# <span id="page-0-0"></span>**Dell™ XPS™ 430 - Onderhoudshandleiding**

[Technisch overzicht](file:///C:/data/systems/XPS430/du/SM/overview.htm#wp1595567) [Voordat u begint](file:///C:/data/systems/XPS430/du/SM/before.htm#wp1593706) [De computerkap verwijderen](file:///C:/data/systems/XPS430/du/SM/cover-re.htm#wp1593822) [Geheugenmodule\(s\) vervangen](file:///C:/data/systems/XPS430/du/SM/memory.htm#wp1594112) [PCI- en PCI Express-kaarten vervangen](file:///C:/data/systems/XPS430/du/SM/cards.htm#wp1180146) [Stations vervangen](file:///C:/data/systems/XPS430/du/SM/drives.htm#wp1595240) [Ventilators vervangen](file:///C:/data/systems/XPS430/du/SM/fans.htm#wp1594322)

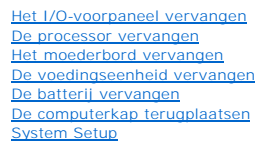

# **Opmerkingen, kennisgevingen en veiligheidstips**

**N.B.:** N.B. duidt belangrijke informatie aan voor een beter gebruik van de computer.

 $\bullet$ **KENNISGEVING:** Een KENNISGEVING duidt potentiële schade aan hardware of potentieel gegevensverlies aan en vertelt u hoe het probleem kan worden vermeden.

**A** LET OP: LET OP duidt het risico van schade aan eigendommen, lichamelijk letsel of overlijden aan.

## **De informatie in dit document kan zonder voorafgaande kennisgeving worden gewijzigd. © 2008 Dell Inc. Alle rechten voorbehouden.**

Verveelvoudiging van dit materiaal, op welke wijze dan ook, zonder de schriftelijke toestemming van Dell Inc. is strikt verboden.

Handelsmerken in dit document: *Deil,* het DELL-logo en XPS zijn handelsmerken van Dell inc.; Intel **e**n Intel SpeedStep zijn handelsmerken of gedeponeerde handelsmerken van Hale in de Verenigde<br>Intel Corporation in de Ver Staten en/of andere landen.

Andere handelsmerken en handelsnamen die mogelijk in dit document worden gebruikt, dienen ter aanduiding van de rechthebbenden met betrekking tot de merken en namen<br>of ter aanduiding van hun producten. Dell Inc. claimt op

**Model DC01L**

**Augustus 2008 Rev. A00**

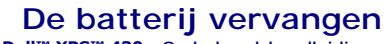

**Dell™ XPS™ 430 - Onderhoudshandleiding** 

LET OP: Volg de veiligheidsinstructies die bij de computer werden geleverd alvorens u werkzaamheden binnen de computer uitvoert. Raadpleeg<br>voor meer informatie over beste praktijken op het gebied van veiligheid onze websit

# LET OP: Een nieuwe batterij kan exploderen als deze niet goed wordt geïnstalleerd. Vervang batterijen alleen door batterijen van hetzelfde of<br>een vergelijkbaar type, zoals aanbevolen door de fabrikant. Gooi gebruikte batte

De batterij vervangen:

- <span id="page-1-0"></span>1. Ga naar System Setup en noteer de waarden op alle schermen (zie [System Setup openen](file:///C:/data/systems/XPS430/du/SM/setup.htm#wp1054053)) zodat u de juiste instellingen kunt herstellen nadat u de nieuwe batterij hebt geplaatst.
- 2. Volg de procedures in [Voordat u begint.](file:///C:/data/systems/XPS430/du/SM/before.htm#wp1593706)
- 3. Verwijder de computerkap (zie [De computerkap verwijderen](file:///C:/data/systems/XPS430/du/SM/cover-re.htm#wp1593822)).
- 4. Zoek naar de batterijhouder (zie [Onderdelen van het moederbord](file:///C:/data/systems/XPS430/du/SM/overview.htm#wp1599469))
- **KENNISGEVING:** Als u de batterij met een stomp voorwerp uit de houder wrikt, dient u op te letten dat u het moederbord niet met dat voorwerp<br>aanraakt. Zorg ervoor dat het voorwerp tussen de batterij en de houder is geplaa
- 5. Verwijder de batterij door deze voorzichtig met uw vingers of met een stomp, niet-geleidend voorwerp (zoals een plastic schroevendraaier) uit de batterijhouder te wrikken.
- 6. Plaats de nieuwe batterij in de houder met de "+"-zijde naar boven en klik de batterij vervolgens op zijn plaats.
- 7. Plaats de computerkap terug (zie [De computerkap terugplaatsen](file:///C:/data/systems/XPS430/du/SM/cover-rb.htm#wp1593965)).

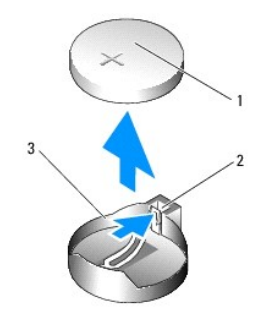

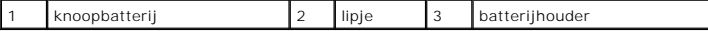

- 8. Sluit uw computer en apparaten aan op het lichtnet en zet deze vervolgens aan.
- 9. Ga naar System Setup en herstel de instellingen die u hebt genoteerd tijdens [stap 1](#page-1-0) (zie [System Setup openen\)](file:///C:/data/systems/XPS430/du/SM/setup.htm#wp1054053).
- 10. Gooi de oude batterij bij het chemisch afval. Zie de veiligheidsinstructies die bij uw computer zijn meegeleverd voor informatie over het weggooien van batterijen.

# **Voordat u begint**

**Dell™ XPS™ 430 - Onderhoudshandleiding** 

- **O** Technische specificaties
- **Aanbevolen hulpmiddele**
- [De computer uitzetten](#page-2-2)
- $\bullet$  Veiligheidsinstructies

Dit hoofdstuk bevat instructies over het verwijderen en installeren van de onderdelen in uw computer. Tenzij anders vermeld, wordt voor elke procedure uitgegaan van het volgende:

- 1 U hebt de stappen in [De computer uitzetten](#page-2-2) en [Veiligheidsinstructies](#page-2-3) uitgevoerd.
- l U hebt de veiligheidsinformatie gelezen die bij uw computer is meegeleverd*.*
- l U kunt onderdelen vervangen of —indien los verkregen— installeren door de verwijderingsprocedure in omgekeerde volgorde uit te voeren.

#### <span id="page-2-0"></span>**Technische specificaties**

Raadpleeg voor informatie over de technische specificaties voor uw computer de *Naslaggids* die bij uw computer werd geleverd, of raadpleeg de Dell Support-<br>website op **support.dell.com**.

#### <span id="page-2-1"></span>**Aanbevolen hulpmiddelen**

Voor de procedures die in dit document worden bechreven is mogelijk het gebruik van een kleine kruiskopschroevendraaier benodigd.

#### <span id="page-2-2"></span>**De computer uitzetten**

- **KENNISGEVING:** Om gegevensverlies te voorkomen, moet u alle gegevens binnen geopende bestanden opslaan en de bestanden sluiten. Sluit vervogens alle geopende programma's voordat u de computer uitzet.
- 1. Sluit het besturingssysteem af.
- 2. Controleer of de computer en alle daaraan gekoppelde apparaten uit staan. Houd de aan/uit-knop 4 seconden ingedrukt, indien uw computer en aangesloten apparaten niet automatisch worden uitgeschakeld wanneer u het besturingssysteem afsluit.

# <span id="page-2-3"></span>**Veiligheidsinstructies**

Volg de onderstaande veiligheidsrichtlijnen om uw eigen veiligheid te garanderen en de computer en werkomgeving te beschermen tegen mogelijke schade.

LET OP: Volg de veiligheidsinstructies die bij de computer werden geleverd alvorens u werkzaamheden binnen de computer uitvoert. Raadpleeg<br>voor meer informatie over beste praktijken op het gebied van veiligheid onze websit **www.dell.com/regulatory\_compliance.**

**KENNISGEVING:** Alleen een bevoegde onderhoudsmonteur mag reparaties aan uw computer uitvoeren. Schade als gevolg van<br>onderhoudswerkzaamheden die niet door Dell zijn goedgekeurd, valt niet onder de garantie.

Θ **KENNISGEVING**: Verwijder kabels door aan de stekker of aan de kabelontlastingslus te trekken en niet aan de kabel zelf. Sommige kabels zijn<br>voorzien van een stekker met borglippen. Als u dit type kabel loskoppelt, moet u

**KENNISGEVING:** Om schade aan de computer te voorkomen moet u de volgende instructies opvolgen alvorens u werkzaamheden binnen de computer Θ uitvoert.

1. Zorg ervoor dat het werkoppervlak vlak en schoon is om te voorkomen dat de computerkap bekrast raakt.

2. Schakel uw computer uit (zie [De computer uitzetten\)](#page-2-2).

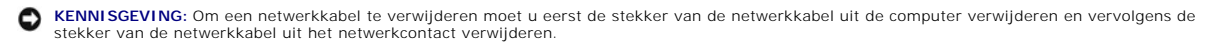

3. Verwijder alle stekkers van telefoon- en netwerkkabels uit de computer.

- 4. Verwijder de stekker van de computer en alle daarop aangesloten apparaten uit het stopcontact.
- 5. Houdt de aan/uit-knop ingedrukt terwijl de stekker van de computer uit het stopcontact is verwijderd om het moederbord te aarden.
- **KENNISGEVING:** Raak onderdelen pas aan nadat u zich hebt geaard door een ongeverfd metalen oppervlak van de behuizing aan te raken, zoals het<br>metaal rondom de openingen voor de kaarten aan de achterkant van de computer. R

#### **PCI- en PCI Express-kaarten vervangen Dell™ XPS™ 430 - Onderhoudshandleiding**

- [PCI- en PCI Express-kaarten verwijderen](#page-4-0)
- [PCI- en PCI Express-kaarten installeren](#page-5-0)
- [De computer configureren na het verwijderen of installeren van een PCI/PCI Express-kaart](#page-6-0)

LET OP: Volg de veiligheidsinstructies die bij de computer werden geleverd alvorens u werkzaamheden binnen de computer uitvoert. Raadpleeg<br>voor meer informatie over beste praktijken op het gebied van veiligheid onze websit

# <span id="page-4-0"></span>**PCI- en PCI Express-kaarten verwijderen**

- 1. Volg de procedures in [Voordat u begint.](file:///C:/data/systems/XPS430/du/SM/before.htm#wp1593706)
- 2. Deïnstalleer het stuurprogramma en de software die bij de kaart horen. Raadpleeg de *Naslaggids* voor meer informatie.
- 3. Verwijder indien nodig de stekkers van alle externe, op de kaart aangesloten kabels.
- 4. Verwijder de computerkap (zie [De computerkap verwijderen](file:///C:/data/systems/XPS430/du/SM/cover-re.htm#wp1593822)).

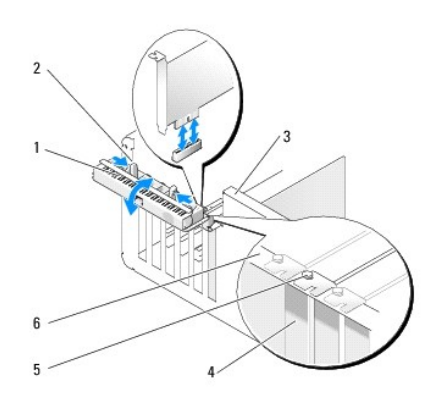

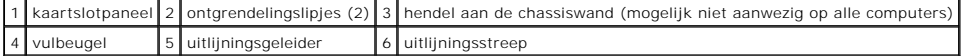

- 5. Draai de hendel op de chassiswand (indien aanwezig) omhoog.
- 6. Druk de twee ontgrendelingslipjes aan de binnenzijde van het kaartslotpaneel naar elkaar toe om het paneel te openen. Het paneel is met scharnieren bevestigd en blijft geopend.

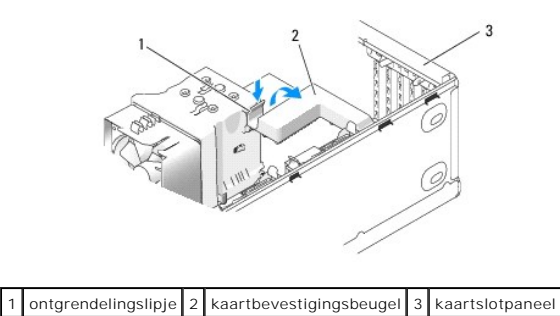

7. Als de computer een kaartbevestigingsbeugel voor de x16-kaart bevat, drukt u het ontgrendelingslipje voorzichtig omlaag. Draai de beugel vervolgens omhoog om toegang tot de kaartsleuven te krijgen.

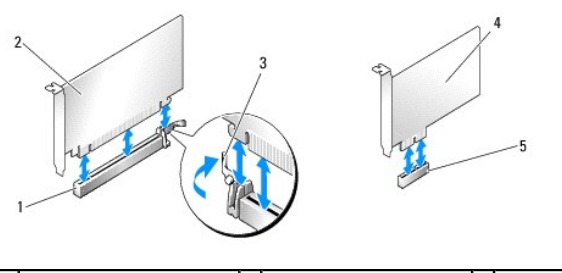

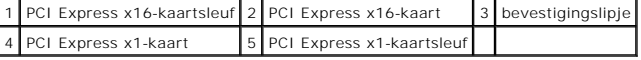

**KENNISGEVING:** Maak het bevestigingslipje los om de kaart los te maken. Als de kaart niet op de juiste wijze wordt verwijderd, kan het moederbord 0 beschadigd raken.

- 8. Als u een PCI Express-kaart verwijdert, drukt u op het bevestigingslipje op de kaartsleuf om de kaart te verwijderen.
- 9. Plaats een beugel in de lege kaartsleufopening als u de kaart permanent verwijdert.

Neem contact op met Dell (zie "Contact opnemen met Dell" in de *Naslaggids*) als u een beugel nodig hebt.

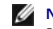

**N.B.:** Het plaatsen van beugels in lege kaartsleufopeningen is nodig in verband met het FCC-certificaat van de computer. De beugels houden ook<br>stof en vuil tegen.

- 10. Draai de kaartbevestigingsbeugel terug op zijn plaats; druk op de rand van de beugel zodat het ontgrendelingslipje op zijn plaats klikt.
- 11. Sluit het kaartslotpaneel om de kaart(en) te vergrendelen.

**N.B.:** Als u PCI Express-kaarten gebruikt van volledige lengte en uw computer is voorzien van een "pianosteun", moet u deze naar beneden<br>draaien.

- 12. Plaats de computerkap terug (zie [De computerkap terugplaatsen](file:///C:/data/systems/XPS430/du/SM/cover-rb.htm#wp1593965))
- 13. Sluit de computer en apparaten aan op het lichtnet en zet deze vervolgens aan.
- 14. Zie [De computer configureren na het verwijderen of installeren van een PCI/PCI Express-kaart](#page-6-0) voor het voltooien van de verwijderingsprocedure.

#### <span id="page-5-0"></span>**PCI- en PCI Express-kaarten installeren**

- 1. Volg de procedures in [Voordat u begint.](file:///C:/data/systems/XPS430/du/SM/before.htm#wp1593706)
- 2. Verwijder de computerkap. Zie [De computerkap verwijderen](file:///C:/data/systems/XPS430/du/SM/cover-re.htm#wp1593822).
- 3. Draai de hendel op de chassiswand (indien aanwezig) omhoog.
- 4. Druk de twee ontgrendelingslipjes aan de binnenzijde van het kaartslotpaneel naar elkaar toe om het paneel te openen. Het paneel is met scharnieren bevestigd en blijft geopend.
- 5. Als de computer een kaartbevestigingsbeugel voor de x16-kaart bevat, drukt u het ontgrendelingslipje voorzichtig omlaag. Draai de beugel vervolgens omhoog om toegang tot de kaartsleuven te krijgen.
- 6. Als u een nieuwe kaart installeert, verwijdert u eerst de beugel om een kaartsleuf te openen. Ga vervolgens naar [stap 8](#page-5-1).
- 7. Als u een reeds geïnstalleerde kaart vervangt, dient u de huidige kaart te verwijderen. Zie [PCI- en PCI Express-kaarten verwijderen](#page-4-0).
- <span id="page-5-1"></span>8. Maak de kaart klaar voor installatie.

Raadpleeg de documentatie die bij de kaart werd geleverd voor informatie over de configuratie van de kaart, interne aansluitingen, of andere aanpassingen voor uw computer.

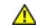

LET OP: Sommige netwerkadapters starten de computer automatisch op wanneer ze zijn verbonden met een netwerk. Haal de stekker van de<br>computer uit het stopcontact voordat u een kaart installeert om u te beschermen tegen ele

9. Tijdens het installeren van een kaart in de x16-kaartconnector moet u de kaart zodanig plaatsen dat de beveiligingsinkeping zich in één lijn met het bevestigingslipje bevindt.

**KENNISGEVING:** Laat het bevestigingslipje los zodat de kaart op zijn plaats klikt. Als de kaart niet op de juiste wijze wordt geplaatst, kan het moederbord beschadigd raken.

10. Plaats de kaart in de aansluiting en druk deze stevig aan. Controleer of de kaart volledig in de sleuf is geplaatst.

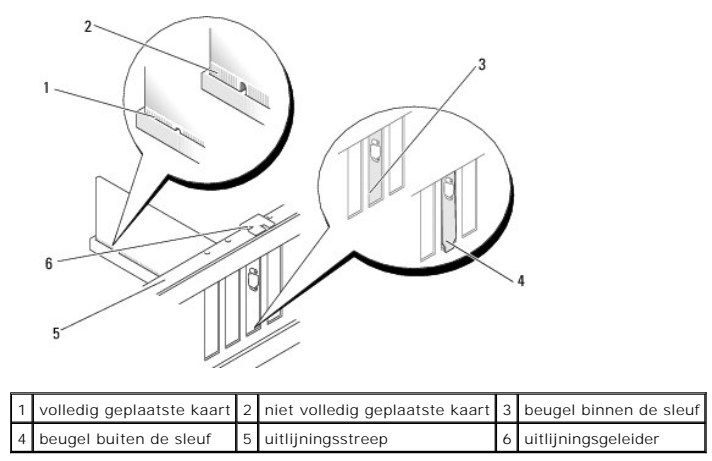

11. Zorg ervoor dat:

- l De bovenkant van alle kaarten en beugels zich op één lijn bevinden met de uitlijningsstreep;
- l de inkeping boven in de kaart of beugel om de uitlijningsgeleider past.
- 12. Als u de kaartbevestigingsbeugel van een kaart hebt verwijderd, klikt u de beugel op zijn plaats zodat de PCI Express-kaart goed is bevestigd.

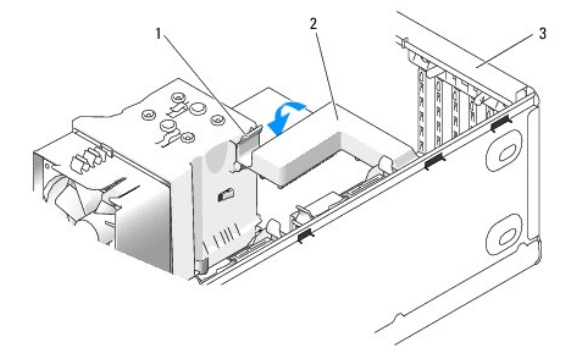

1 ontgrendelingslipje 2 kaartbevestigingsbeugel 3 kaartslotpaneel

**KENNISGEVING:** Geleid geen kabels van kaarten over of achter de kaarten. Kabels die over de kaarten zijn geleid, kunnen er voor zorgen dat de computerkap niet goed sluit of dat er schade aan de apparatuur ontstaat.

**KENNISGEVING:** Als u een netwerkkabel wilt aansluiten, sluit u de kabel eerst aan op het netwerkapparaat en vervolgens op de computer. Θ

13. Plaats de computerkap terug (zie [De computerkap terugplaatsen](file:///C:/data/systems/XPS430/du/SM/cover-rb.htm#wp1593965)).

14. Sluit de computer en apparaten aan op het lichtnet en zet deze vervolgens aan.

15. Zie [De computer configureren na het verwijderen of installeren van een PCI/PCI Express-kaart](#page-6-0) voor informatie over het voltooien van de installatie.

# <span id="page-6-0"></span>**De computer configureren na het verwijderen of installeren van een PCI/PCI Express-kaart**

**N.B.**: Raadpleeg de *Naslaggids* voor meer informatie over de locaties van connectoren.Raadpleeg de documentatie die bij de kaart werd geleverd voor<br>meer informatie over het installeren van stuurprogramma's en software vo

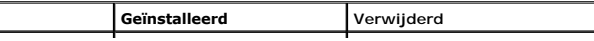

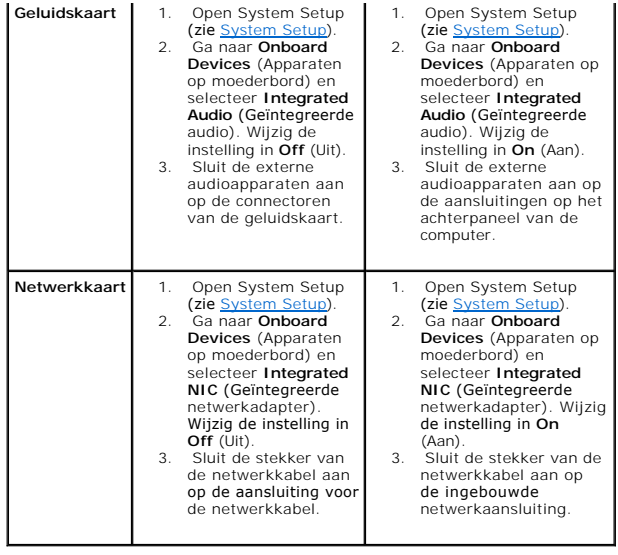

# **De computerkap terugplaatsen**

**Dell™ XPS™ 430 - Onderhoudshandleiding** 

LET OP: Volg de veiligheidsinstructies die bij de computer werden geleverd alvorens u werkzaamheden binnen de computer uitvoert. Raadpleeg<br>voor meer informatie over beste praktijken op het gebied van veiligheid onze websit

**LET OP: Gebruik de computer niet indien er panelen of afdekkingen ontbreken, zoals de computerkap, het voorpaneel, vulbeugels, inzetstukken voor het voorpaneel, enzovoort.**

1. Controleer of alle kabels zijn aangesloten en haal kabels uit de weg.

Trek de stroomkabels voorzichtig naar u toe, zodat ze niet onder de stations vast komen te zitten.

- 2. Controleer of er geen gereedschap of extra onderdelen in de computer achterblijven.
- <span id="page-8-0"></span>3. Laat de kap op zijn plaats zakken:
	- a. Kantel de kap omlaag.
	- b. Druk de rechterkant van de kap omlaag totdat deze sluit.
	- c. Druk de linkerkant van de kap omlaag totdat deze sluit.

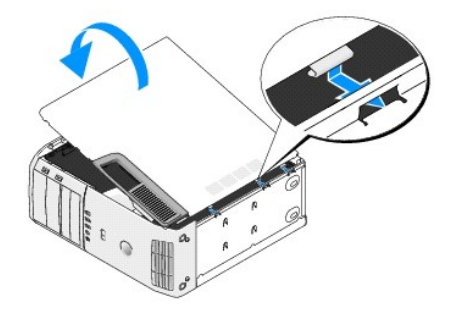

- 4. Controleer of beide zijden van de kap zijn vergrendeld. Zo niet, herhaal [stap 3.](#page-8-0)
- 5. Sluit uw computer en apparaten aan op het lichtnet en zet deze vervolgens aan.

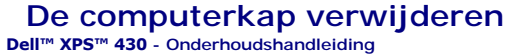

LET OP: Volg de veiligheidsinstructies die bij de computer werden geleverd alvorens u werkzaamheden binnen de computer uitvoert. Raadpleeg<br>voor meer informatie over beste praktijken op het gebied van veiligheid onze websit

LET OP: Om een elektrische schok, verwonding door bewegende ventilatorschoepen of ander onverwacht letsel te voorkomen, moet u de stekker<br>van de computer altijd uit het stopcontact verwijderen alvorens u de computerkap ope

**KENNISGEVING:** Zorg ervoor dat er minimaal 30 cm ruimte op het bureaublad aanwezig is om computer te ondersteunen wanneer de kap is verwijderd.

1. Volg de procedures in [Voordat u begint.](file:///C:/data/systems/XPS430/du/SM/before.htm#wp1593706)

2. Als u een beveiligingskabel hebt aangesloten, verwijdert u deze uit de beveiligingskabelsleuf.

**KENNISGEVING:** Werk op een vlakke, beschermde ondergrond om krassen op de computer of het werkblad te voorkomen.

3. Leg de computer op zijn zijde met de computerkap naar boven gericht.

4. Trek de kapvergrendeling op het bovenste paneel naar achteren.

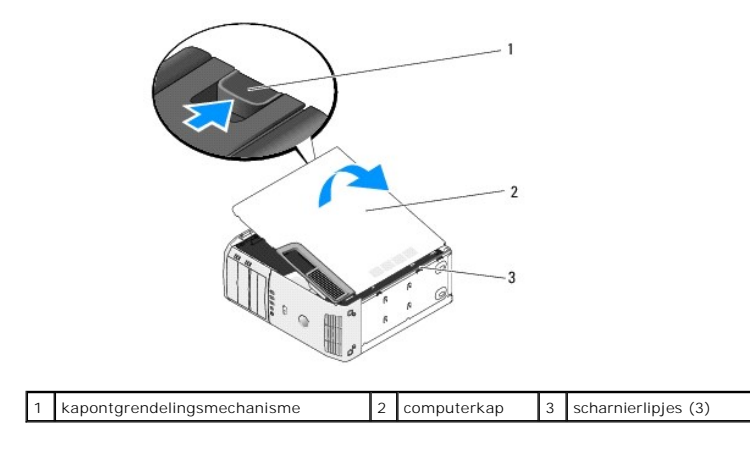

5. Pak de zijkanten van de computerkap beet en kantel de kap omhoog.

6. Licht de kap op en zet deze weg op een veilige plaats.

#### **Stations vervangen Dell™ XPS™ 430 - Onderhoudshandleiding**

**O** Een vaste schijf vervangen

- **O** Het stationspaneel ver
- **E**en optisch station vervangen
- **Een mediakaartlezer vervangen**

LET OP: Volg de veiligheidsinstructies die bij de computer werden geleverd alvorens u werkzaamheden binnen de computer uitvoert. Raadpleeg<br>voor meer informatie over beste praktijken op het gebied van veiligheid onze websit **www.dell.com/regulatory\_compliance.**

**N.B.:** De computer biedt geen ondersteuning voor IDE-hardware.

**N.B.:** De 3,5 inch mediakaartlezer kan niet worden vervangen door de drager van de vaste schijf.

# <span id="page-10-0"></span>**Een vaste schijf vervangen**

**KENNISGEVING:** Maak een back-up van uw bestanden alvorens u met deze procedure van start gaat indien u een vaste schijf vervangt die gegevens  $\bullet$ bevat die u wilt behouden.

- 1. Volg de procedures in [Voordat u begint.](file:///C:/data/systems/XPS430/du/SM/before.htm#wp1593706)
- 2. Verwijder de computerkap (zie [De computerkap verwijderen](file:///C:/data/systems/XPS430/du/SM/cover-re.htm#wp1593822))
- 3. Verwijder de stekkers van de stroom- en vaste-schijfkabels uit het station.

**N.B.:** Als u de vaste schijf op dit moment niet vervangt, moet u de stekker aan het andere uiteinde van de gegevenskabel uit het moederbord verwijderen en de kabel opzij leggen. U kunt de gegevenskabel gebruiken om op een later tijdstip een vaste schijf te installeren.

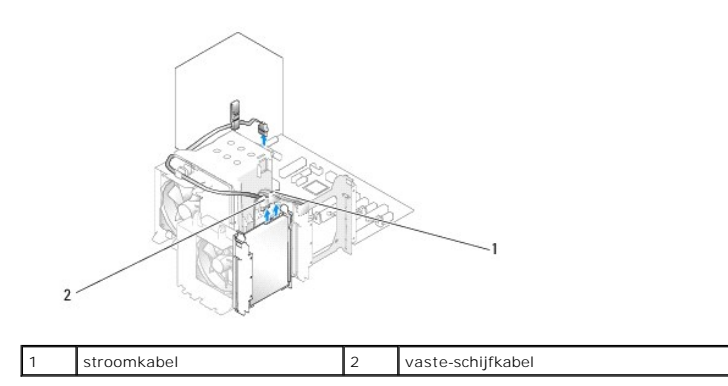

4. Druk de lipjes aan weerszijden van het station in en schuif het station omhoog en naar buiten.

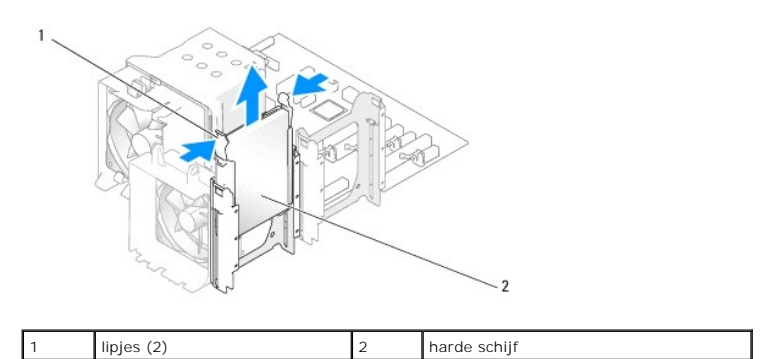

5. Als het verwijderen van deze harde schijf tot een gewijzigde stationsconfiguratie leidt, moet u ervoor zorgen dat deze wijzigingen in het BIOS worden aangegeven. Start [System Setup](file:///C:/data/systems/XPS430/du/SM/setup.htm#wp1054035) nadat u de computer opnieuw hebt opgestart (zie <u>System Setup</u>). Ga in het setupvenster naar het gedeelte<br>"Drives" (Stations) en stel de SATA-poorten (SATA 0 through 4) in op de juiste config

- 6. Pak de vervangende vaste schijf uit en maak deze klaar voor installatie.
- 7. Raadpleeg de documentatie bij de vaste schijf om te verifiëren dat deze geconfigureerd is voor uw computer.
- 8. Als aan uw vervangende vaste schijf geen vaste-schijfhouder is bevestigd, dient u de houder van de oude vaste schijf te verwijderen door deze van de schijf los te klikken.
- 9. Klik de vaste-schijfhouder op de vervangende schijf.

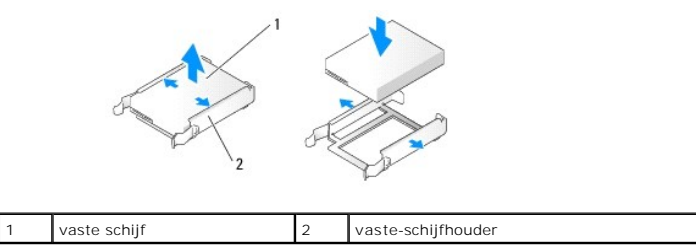

- 10. Plaats de vaste schijf in de computer door deze naar binnen te schuiven totdat hij op zijn plaats klikt.
- 11. Sluit de stroom- en vaste-schijfkabels aan op de vaste schijf.
- 12. Controleer alle connectoren om er zeker van te zijn dat de kabels stevig vastzitten.
- 13. Plaats de computerkap terug (zie [De computerkap terugplaatsen](file:///C:/data/systems/XPS430/du/SM/cover-rb.htm#wp1593965)).
- 14. Sluit uw computer en apparaten aan op het lichtnet en zet deze vervolgens aan.
- 15. Als het plaatsen van deze vaste schijf tot een gewijzigde stationsconfiguratie leidt, moet u ervoor zorgen dat deze wijzigingen in het BIOS worden<br>aangegeven. Start [System Setup](file:///C:/data/systems/XPS430/du/SM/setup.htm#wp1054035) nadat u de computer opnieuw hebt opgesta "Drives" (Stations) en stel de SATA-poorten (SATA 0 through 4) in op de juiste configuratie.
- 16. Raadpleeg de documentatie die bij de vaste schijf wordt geleverd voor instructies voor het installeren van eventuele software die noodzakelijk is voor het functioneren van de vaste schijf.

#### <span id="page-11-0"></span>**Een vaste schijf in de FlexBay plaatsen**

Het bovenste FlexBay-station van uw computer kan een extra vaste schijf bevatten.

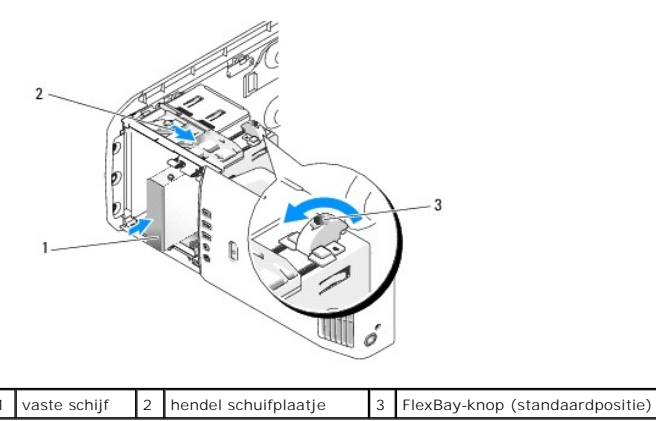

- 1. Volg de procedures in [Voordat u begint.](file:///C:/data/systems/XPS430/du/SM/before.htm#wp1593706)
- 2. Verwijder de computerkap (zie [De computerkap verwijderen](file:///C:/data/systems/XPS430/du/SM/cover-re.htm#wp1593822)).
- 3. Verwijder het stationspaneel (zie [Het stationspaneel vervangen\)](#page-12-0).
- 4. Verwijder de steunschroeven uit de binnenkant van het inzetstuk van het stationspaneel en bevestig deze aan het nieuwe station (zie Het inzetstuk voor het stationspaneel vervangen).
- 5. Draai de FlexBay-knop op de behuizing 90 graden tegen de klok in.

**KENNISGEVING:** Zorg dat u de FlexBay-knop tegen de klok in draait, anders kan de knop breken.

**N.B.:** Als u de FlexBay-knop één maal draait, wordt de stationsruimte groter zodat een groter apparaat, zoals een vaste schijf, kan worden<br>aangebracht. Nu bevindt de knop zich in een horizontale positie.

- 6. Trek het schuifplaatje omlaag en houd het op zijn plaats.
- 7. Schuif de vaste schijf in het FlexBay-station totdat het schuifplaatje op zijn plaats klikt en de schijf op zijn plaats klikt.
- 8. Sluit de stroom- en vaste-schijfkabels aan op de vaste schijf.
- 9. Plaats het stationspaneel terug (zie [Het stationspaneel vervangen\)](#page-12-0).
- 10. Plaats de computerkap terug (zie [De computerkap terugplaatsen](file:///C:/data/systems/XPS430/du/SM/cover-rb.htm#wp1593965)).

#### **Een vaste schijf uit de FlexBay verwijderen**

- 1. Volg de procedures in [Voordat u begint.](file:///C:/data/systems/XPS430/du/SM/before.htm#wp1593706)
- 2. Verwijder de computerkap (zie [De computerkap verwijderen](file:///C:/data/systems/XPS430/du/SM/cover-re.htm#wp1593822)).
- 3. Verwijder het stationspaneel (zie [Het stationspaneel vervangen\)](#page-12-0).
- 4. Koppel de stroom- en vaste-schijfkabels aan de achterzijde van de schijf los.
- 5. Trek het schuifplaatje omlaag en houd het op zijn plaats.
- 6. Schuif de vaste schijf uit de FlexBay.
- **KENNISGEVING:** Zorg dat u de FlexBay-knop tegen de klok in draait, anders kan de knop breken.
- 7. Draai de FlexBay-knop naar de standaardpositie. Zie de afbeelding voor [Een vaste schijf in de FlexBay plaatsen](#page-11-0) voor de standaardpositie van de FlexBay-knop.
- 8. Plaats het stationspaneel terug (zie [Het stationspaneel vervangen\)](#page-12-0).
- 9. Plaats de computerkap terug (zie [De computerkap terugplaatsen](file:///C:/data/systems/XPS430/du/SM/cover-rb.htm#wp1593965)).

#### <span id="page-12-0"></span>**Het stationspaneel vervangen**

- 1. Volg de procedures in [Voordat u begint.](file:///C:/data/systems/XPS430/du/SM/before.htm#wp1593706)
- 2. Verwijder de computerkap (zie [De computerkap verwijderen](file:///C:/data/systems/XPS430/du/SM/cover-re.htm#wp1593822))

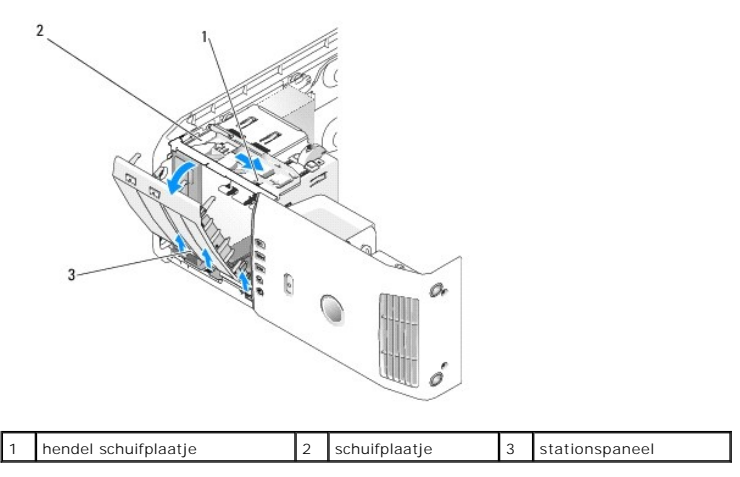

3. Pak de hendel op het schuifplaatje vast, trek het schuifplaatje omlaag en houdt het op zijn plaats.

**N.B.:** Het schuifplaatje dient voor het vergrendelen en ontgrendelen van het stationspaneel en zorgt ervoor dat de stations op hun plaats blijven zitten.<br>Duw tegen de binnenkant van het stationspaneel en kantel het naar l

- 4. Het stationspaneel klikt open. Trek het stationspaneel voorzichtig naar buiten en zet het weg op een veilige plaats.
- 5. Het stationspaneel vervangen:
	- a. Lijn de tabs van het stationspaneel uit met de scharnieren van de zijdeur.
	- b. Draai het stationspaneel naar de computer totdat de hendel van het schuifplaatje op zijn plaats klikt en het stationspaneel op zijn plaats komt te zitten in het voorpaneel.
	- c. Plaats de computerkap terug (zie [De computerkap terugplaatsen](file:///C:/data/systems/XPS430/du/SM/cover-rb.htm#wp1593965)).

#### <span id="page-13-1"></span>**Het inzetstuk voor het stationspaneel vervangen**

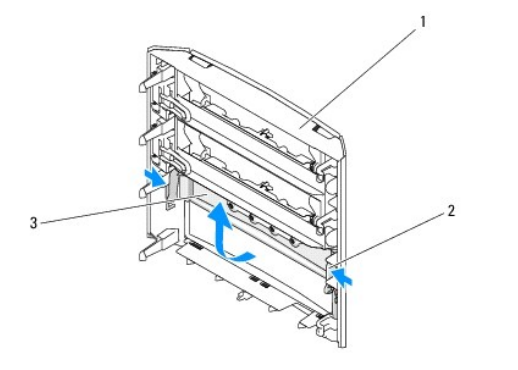

#### 1 stationspaneel  $\begin{bmatrix} 2 \end{bmatrix}$  lipjes inzetstuk stationspaneel (2)  $\begin{bmatrix} 3 \end{bmatrix}$  inzetstuk stationspaneel

- 1. Verwijder het stationspaneel (zie [Het stationspaneel vervangen\)](#page-12-0).
- 2. Draai het stationspaneel om zodat u beide buitenranden van de lipjes van het inzetstuk voor het stationspaneel kunt vasthouden. Trek de lipjes van<br>het inzetstuk voor het stationspaneel naar binnen zodat u het inzetstuk
- 3. Leg het inzetstuk voor het stationspaneel ergens op een veilige plaats.
- 4. Het inzetstuk voor het stationspaneel terugplaatsen:
	- a. Plaats de inkepingen op het inzetstuk voor het stationspaneel in één lijn met de bijbehorende sleuven op het stationspaneel en druk het inzetstuk voor het stationspaneel op zijn plaats.
	- b. Zorg ervoor dat het inzetstuk voor het stationspaneel goed op zijn plaats zit.

# <span id="page-13-0"></span>**Een optisch station vervangen**

- 1. Volg de procedures in [Voordat u begint.](file:///C:/data/systems/XPS430/du/SM/before.htm#wp1593706)
- 2. Verwijder de computerkap (zie [De computerkap verwijderen](file:///C:/data/systems/XPS430/du/SM/cover-re.htm#wp1593822)).
- 3. Verwijder het stationspaneel (zie [Het stationspaneel vervangen\)](#page-12-0).
- 4. Verwijder de stekker van de stroomkabel en de gegevenskabel van het optische station uit de achterzijde van het station.

**N.B.:** Als u het enige optische station verwijdert en het niet direct vervangt, dient u de stekker van de gegevenskabel uit het moederbord te<br>verwijderen en de kabel op een veilige plek te bewaren.

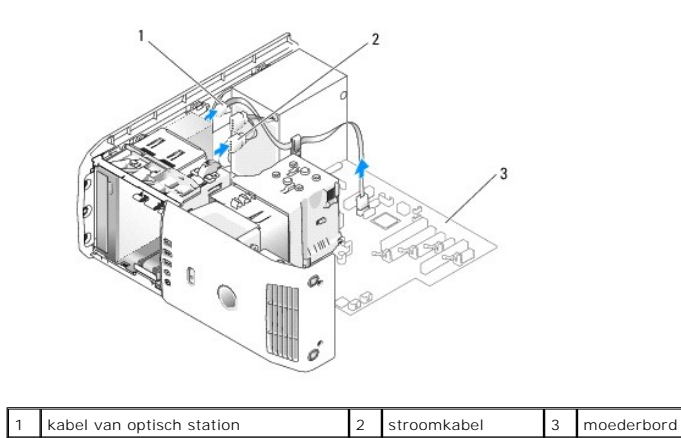

5. Trek het schuifplaatje naar de onderzijde van het systeem en hou het schuifplaatje vast. Schuif het station vervolgens via de voorzijde van de computer naar buiten.

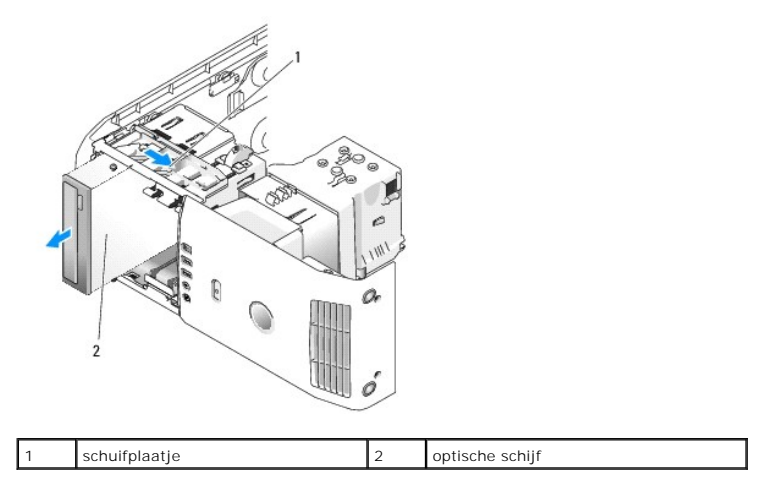

- 6. Als u het station niet vervangt, plaatst u het inzetstuk voor het stationspaneel terug (zie [Het inzetstuk voor het stationspaneel vervangen](#page-13-1)) en gaat u vervolgens naar [stap 8.](#page-14-0)
- 7. Ga als volgt te werk als u een nieuw station plaatst:
	- a. Verwijder het inzetstuk voor het stationspaneel (zie [Het inzetstuk voor het stationspaneel vervangen\)](#page-13-1).
	- b. Verwijder de drie steunschroeven uit de binnenkant van het inzetstuk voor het stationspaneel en bevestig deze aan het nieuwe station.

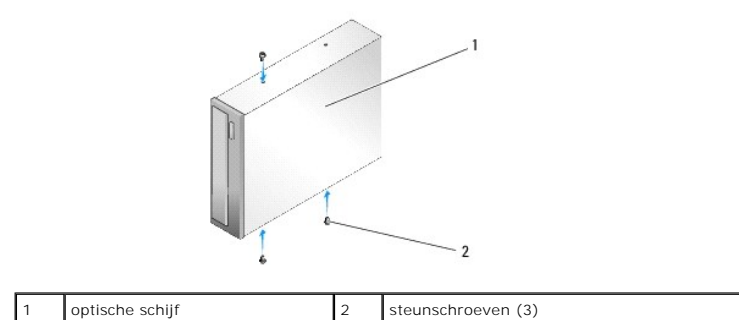

- c. Schuif het station in het compartiment totdat het op zijn plaats klikt.
- d. Bevestig de stroomkabel en de kabel van het optische station aan het station.
- e. Controleer alle kabelaansluitingen en haal kabels uit de weg om te zorgen voor voldoende luchtstroom voor de ventilator en de ventilatieopeningen.
- <span id="page-14-0"></span>8. Breng het stationspaneel opnieuw aan (zie [Het stationspaneel vervangen\)](#page-12-0).
- 9. Plaats de computerkap terug (zie [De computerkap terugplaatsen](file:///C:/data/systems/XPS430/du/SM/cover-rb.htm#wp1593965)).
- 10. Sluit uw computer en apparaten aan op het lichtnet en zet ze vervolgens aan.
- 11. Controleer of de computer correct werkt met Dell Diagnostics (Dell-diagnostiek) (zie "Dell Diagnostics" in the *Naslaggids*).

# <span id="page-15-0"></span>**Een mediakaartlezer vervangen**

**KENNISGEVING:** Noteer zorgvuldig hoe elke kabel is geplaatst alvorens u deze verwijdert, zodat u de kabels later op juiste wijze opnieuw kunt<br>aansluiten. Kabels die niet of op verkeerde wijze zijn aangesloten, kunnen prob

- 1. Volg de procedures in [Voordat u begint.](file:///C:/data/systems/XPS430/du/SM/before.htm#wp1593706)
- 2. Verwijder de computerkap (zie [De computerkap verwijderen](file:///C:/data/systems/XPS430/du/SM/cover-re.htm#wp1593822)).
- 3. Verwijder het stationspaneel (zie [Het stationspaneel vervangen\)](#page-12-0)

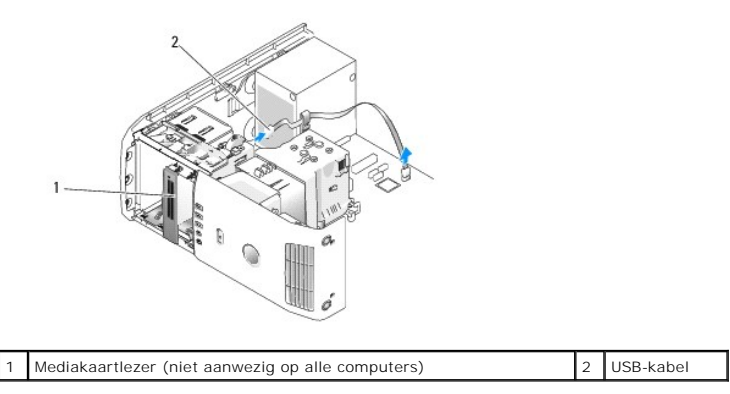

4. Koppel de USB-kabel aan de achterzijde van de mediakaartlezer los. Koppel het andere uiteinde van de kabel los van de USB-connector (FLEXBAY) op het moederbord (zie Onderdelen van het moederbord). het moederbord (zie Onderdelen van

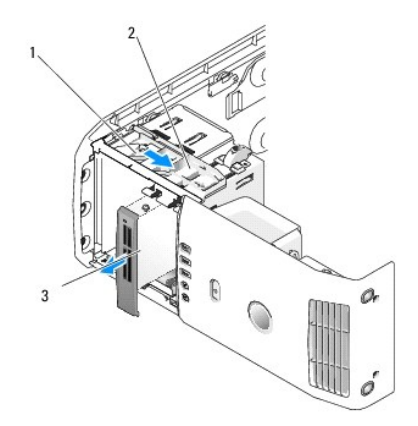

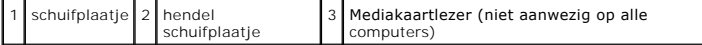

- 5. Trek het schuifplaatje naar de onderzijde van het systeem en houd het schuifplaatje vast. Schuif het station vervolgens via de voorzijde van de computer naar buiten.
- 6. Als u de mediakaartlezer niet vervangt, plaatst u het inzetstuk voor het stationspaneel terug (zie [Het inzetstuk voor het stationspaneel vervangen](#page-13-1)) en gaat u naar [stap 8.](#page-16-0)

**KENNISGEVING:** Zorg dat u de FlexBay-knop tegen de klok in draait, anders kan de knop breken.

**N.B.:** Als u al een extra vaste schijf in de FlexBay hebt geplaatst en u deze schijf wilt vervangen door een mediakaartlezer, moet u de FlexBay-knop<br>tegen de klok in naar de verticale standaardpositie draaien. Zie de afbe

7. Als u een nieuwe mediakaartlezer installeert:

- a. Verwijder het inzetstuk van het stationspaneel (zie [Het inzetstuk voor het stationspaneel vervangen\)](#page-13-1).
- b. Verwijder de mediakaartlezer uit de verpakking.
- c. Verwijder de steunschroeven uit de binnenkant van het inzetstuk van het stationspaneel en bevestig deze aan de nieuwe mediakaartlezer.

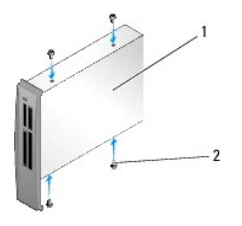

1 Mediakaartlezer 2 schroeven (4)

d. Schuif de mediakaartlezer voorzichtig in het stationcompartiment totdat de mediakaartlezer goed vastklikt.

**N.B.:** Plaats de mediakaartlezer voordat u de USB-kabel aansluit.

e. Sluit de USB-kabel aan op de achterkant van de mediakaartlezer en op de USB-connector (FLEXBAY) op het moederbord (zie Onderdelen van het moederbord).

- <span id="page-16-0"></span>8. Plaats het stationspaneel terug (zie [Het stationspaneel vervangen\)](#page-12-0).
- 9. Plaats de computerkap terug (zie [De computerkap terugplaatsen](file:///C:/data/systems/XPS430/du/SM/cover-rb.htm#wp1593965)).
- 10. Zet de computer aan en start [System Setup](file:///C:/data/systems/XPS430/du/SM/setup.htm#wp1054035) (zie System Setup).

Als u een mediakaartlezer hebt *verwijderd*: stel de waarde van USB for FlexBay in op **OFF** (Uit).

Als u een mediakaartlezer hebt *geplaatst*: stel de waarde van USB for FlexBay in op **ON** (Aan).

#### **Ventilators vervangen Dell™ XPS™ 430 - Onderhoudshandleiding**

- [De ventilatiekap van de processor vervangen](#page-17-0)  O De behuizing van de processorventilator v
- **O** De processorventilator vervangen
- **O** De kaartventilator vervangen
- 

LET OP: Volg de veiligheidsinstructies die bij de computer werden geleverd alvorens u werkzaamheden binnen de computer uitvoert. Raadpleeg<br>voor meer informatie over beste praktijken op het gebied van veiligheid onze websit **www.dell.com/regulatory\_compliance.**

LET OP: Om een elektrische schok, verwonding door bewegende ventilatorschoepen of ander onverwacht letsel te voorkomen, moet u de stekker<br>van de computer altijd uit het stopcontact verwijderen alvorens u de computerkap ope

#### <span id="page-17-0"></span>**De ventilatiekap van de processor vervangen**

- 1. Volg de procedures in [Voordat u begint.](file:///C:/data/systems/XPS430/du/SM/before.htm#wp1593706)
- 2. Verwijder de computerkap (zie [De computerkap verwijderen](file:///C:/data/systems/XPS430/du/SM/cover-re.htm#wp1593822)).

**LET OP: De koelplaat van de processor kan tijdens normaal gebruik zeer hoge temperaturen bereiken. Laat de koelplaat enige tijd afkoelen voordat u de assemblage aanraakt.**

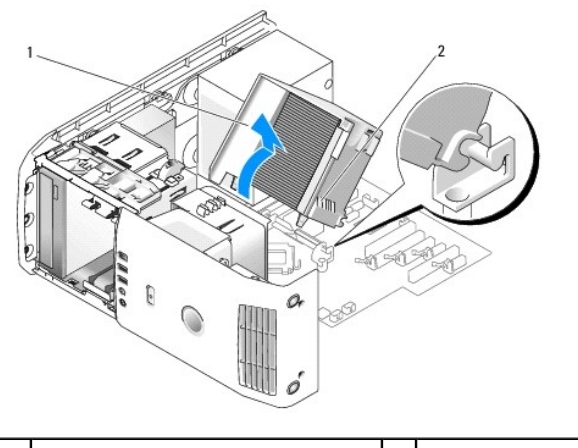

ventilatiekap van processor 2 geborgde schroeven (2)

**KENNISGEVING:** De koelplaat van de processor is bevestigd aan de ventilatiekap van de processor. Wanneer u de ventilatiekap verwijdert, dient u deze ondersteboven neer te leggen om te voorkomen dat de thermische interface van de koelplaat beschadigd raakt.

3. Draai de twee borgschroeven los waarmee de ventilatiekap van de processor op het chassis is bevestigd. Kantel de kap naar voren en neem de kap voorzichtig uit de scharnieren.

4. Als de computer een kaartbevestigingsbeugel bevat (zie [PCI- en PCI Express-kaarten verwijderen](file:///C:/data/systems/XPS430/du/SM/cards.htm#wp1180248)), verwijdert u deze beugel.

- 5. Til de ventilatiekap van de processor uit de computer en leg deze opzij.
- 6. Om een ventilatiekap terug te plaatsen, plaatst u de scharniersleuven van de ventilatiekap in één lijn met de scharniergeleiders op het chassis.
- 7. Plaats de andere zijde van de ventilatiekap in de richting van de processorventilator en draai de twee borgschroeven vast.
- 8. Als u een kaartbevestigingsbeugel hebt verwijderd, klikt u deze beugel weer op zijn plaats (zie [PCI- en PCI Express-kaarten installeren](file:///C:/data/systems/XPS430/du/SM/cards.htm#wp1180416)).
- 9. Plaats de computerkap terug (zie [De computerkap terugplaatsen](file:///C:/data/systems/XPS430/du/SM/cover-rb.htm#wp1593965)).
- 10. Sluit uw computer en apparaten aan op het lichtnet en zet deze vervolgens aan.

### <span id="page-18-0"></span>**De behuizing van de processorventilator vervangen**

- 1. Volg de procedures in [Voordat u begint.](file:///C:/data/systems/XPS430/du/SM/before.htm#wp1593706)
- 2. Verwijder de computerkap (zie [De computerkap verwijderen](file:///C:/data/systems/XPS430/du/SM/cover-re.htm#wp1593822)).
- 3. Verwijder de ventilatiekap van de processor (zie [De ventilatiekap van de processor vervangen\)](#page-17-0)
- 4. Koppel de kabel van de processorventilator los van de FAN\_CPU- connector op het moederbord (zie [Onderdelen van het moederbord\)](file:///C:/data/systems/XPS430/du/SM/overview.htm#wp1599469).
- 5. Til het ontgrendelingslipje onder de behuizing van de processorventilator omhoog en houdt dit omhoog, druk op de bovenzijde van de behuizing en schuif de behuizing naar de achterzijde van de computer.
- 6. Neem de behuizing voorzichtig uit de houder.

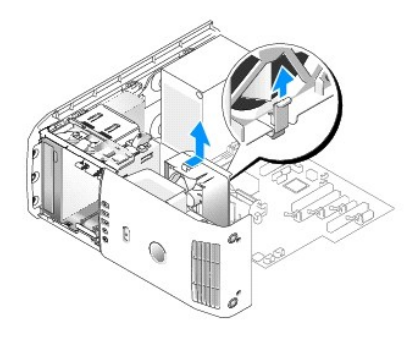

- 7. Om de behuizing van de processorventilator terug te plaatsen, richt u de voedingskabel van de processorventilator naar beneden. Plaats de lipjes langs de onderzijde van de behuizing van de processorventilator in de bijbehorende sleuven op de houder en schuif de behuizing naar de voorzijde van de computer totdat de behuizing op zijn plaats klikt.
- 8. Sluit de kabel van de processorventilator aan op de FAN\_CPU-connector op het moederbord (zie [Onderdelen van het moederbord](file:///C:/data/systems/XPS430/du/SM/overview.htm#wp1599469)).
- 9. Plaats de ventilatiekap van de processor terug (zie [De ventilatiekap van de processor vervangen\)](#page-17-0)
- 10. Plaats de computerkap terug (zie [De computerkap terugplaatsen](file:///C:/data/systems/XPS430/du/SM/cover-rb.htm#wp1593965)).

#### <span id="page-18-1"></span>**De processorventilator vervangen**

- 1. Volg de procedures in [Voordat u begint.](file:///C:/data/systems/XPS430/du/SM/before.htm#wp1593706)
- 2. Verwijder de computerkap (zie [De computerkap verwijderen](file:///C:/data/systems/XPS430/du/SM/cover-re.htm#wp1593822)).
- 3. Verwijder de processorventilatiekap (zie [De ventilatiekap van de processor vervangen](#page-17-0))
- 4. Koppel de kabel van de processorventilator los van de FAN\_CPU- connector op het moederbord (zie [Onderdelen van het moederbord\)](file:///C:/data/systems/XPS430/du/SM/overview.htm#wp1599469).
- 5. Verwijder de behuizing van de processorventilator uit de houder (zie [De behuizing van de processorventilator vervangen](#page-18-0)).
- 6. Maak de twee lipjes aan de boven- en onderzijde van de ventilatorbehuizing los.
- 7. Trek voorzichtig aan de twee onderste hoeken van de ventilator om de vier rubberen dichtingsringen los te maken waarmee de ventilator aan de behuizing is bevestigd.

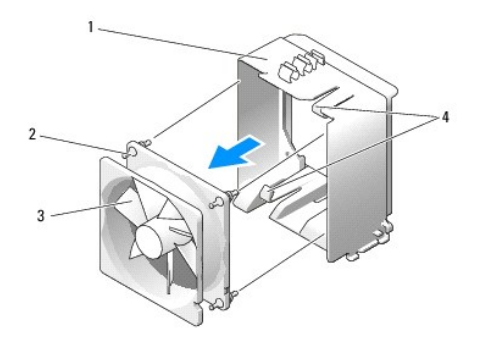

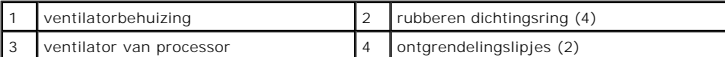

8. Om de processorventilator terug te plaatsen, richt u de voedingskabel van de ventilator naar beneden. Plaats de rubberen dichtingsringen van de<br>ventilator voor de openingen in de hoeken van de ventilatiekap van de proce

**A.B.:** De richting van de luchtstroom en plaatsing worden op de zijkant van de ventilator vermeld.

- 9. Plaats de behuizing van de processorventilator in de houder (zie [De behuizing van de processorventilator vervangen](#page-18-0)).
- 10. Sluit de ventilatorkabel aan op de FAN\_CPU-connector op het moederbord (zie [Onderdelen van het moederbord\)](file:///C:/data/systems/XPS430/du/SM/overview.htm#wp1599469).
- 11. Plaats de ventilatiekap van de processor terug (zie [De ventilatiekap van de processor vervangen\)](#page-17-0)
- 12. Plaats de computerkap terug (zie [De computerkap terugplaatsen](file:///C:/data/systems/XPS430/du/SM/cover-rb.htm#wp1593965)).
- 13. Sluit uw computer en apparaten aan op het lichtnet en zet deze vervolgens aan.

# <span id="page-19-0"></span>**De kaartventilator vervangen**

- 1. Volg de procedures in [Voordat u begint.](file:///C:/data/systems/XPS430/du/SM/before.htm#wp1593706)
- 2. Verwijder de computerkap (zie [De computerkap verwijderen](file:///C:/data/systems/XPS430/du/SM/cover-re.htm#wp1593822)).
- 3. Verwijder eventuele uitbreidingskaarten met volledige lengte (zie [PCI- en PCI Express-kaarten vervangen\)](file:///C:/data/systems/XPS430/du/SM/cards.htm#wp1180146).
- 4. Koppel de ventilatorkabel los van de FAN\_CARD\_CAGE-connector op het moederbord (zie [Onderdelen van het moederbord](file:///C:/data/systems/XPS430/du/SM/overview.htm#wp1599469)).
- 5. Til het lipje onder de behuizing van de ventilatorbehuizing omhoog en houdt dit omhoog. Druk op de bovenzijde van de behuizing en schuif de behuizing<br>naar de achterzijde van de computer. Neem de behuizing voorzichtig ui

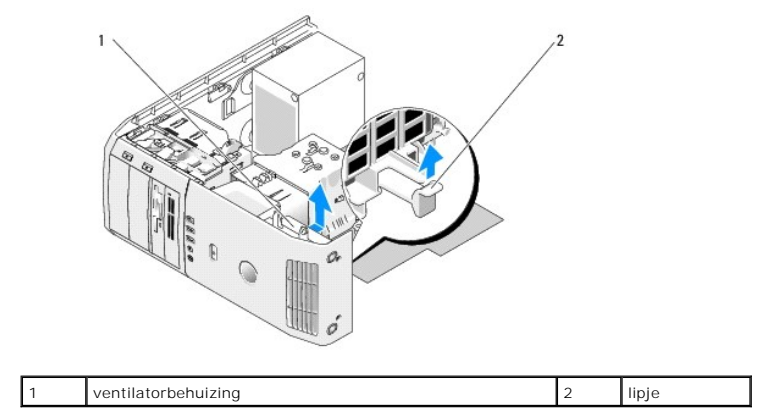

<sup>6.</sup> Trek voorzichtig een voor een aan elke hoek van de ventilator om de vier rubberen dichtingsringen los te maken waarmee de ventilator op de behuizing is bevestigd.

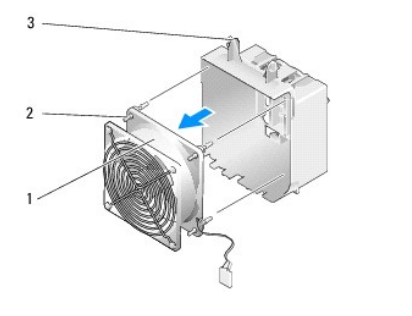

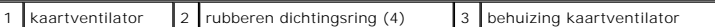

- **KENNISGEVING:** Controleer of de kabel van de ventilator op de juiste wijze door de opening in de rechter benedenhoek van de behuizing van de ventilator is geleid.
- 7. Om de kaartventilator terug te plaatsen, richt u de voedingskabel van de ventilator naar beneden. Plaats de rubberen dichtingsringen van de ventilator<br>voor de openingen in de hoeken van de ventilatorbehuizing en trek de

**N.B.:** De richting van de luchtstroom en plaatsing worden op de zijkant van de ventilator vermeld. Plaats de lipjes langs de onderzijde van de<br>ventilatorbehuizing in de overeenkomstige sleuven op de behuizingshouder en dr zijn plaats vastklikt.

- 8. Sluit de ventilatorkabel aan op de FAN\_CARD\_CAGE-connector op het moederbord (zie [Onderdelen van het moederbord](file:///C:/data/systems/XPS430/du/SM/overview.htm#wp1599469)).
- 9. Plaats eventueel verwijderde uitbreidingskaarten terug (zie [PCI- en PCI Express-kaarten installeren\)](file:///C:/data/systems/XPS430/du/SM/cards.htm#wp1180416).
- 10. Plaats de computerkap terug (zie [De computerkap terugplaatsen](file:///C:/data/systems/XPS430/du/SM/cover-rb.htm#wp1593965)).
- 11. Sluit uw computer en apparaten aan op het lichtnet en zet deze vervolgens aan.

# **Het I/O-voorpaneel vervangen**

**Dell™ XPS™ 430 - Onderhoudshandleiding** 

LET OP: Volg de veiligheidsinstructies die bij de computer werden geleverd alvorens u werkzaamheden binnen de computer uitvoert. Raadpleeg<br>voor meer informatie over beste praktijken op het gebied van veiligheid onze websit

## **Onderdelen van het I/O-voorpaneel**

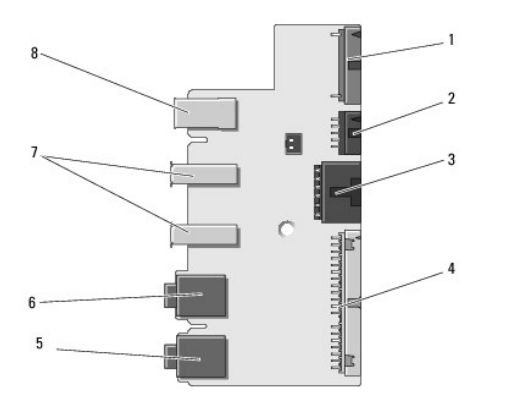

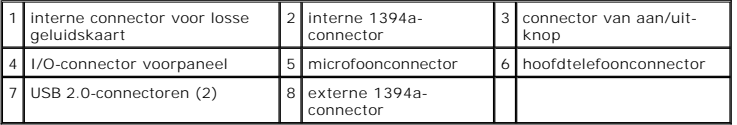

Het I/O-voorpaneel vervangen:

- 1. Volg de procedures in [Voordat u begint.](file:///C:/data/systems/XPS430/du/SM/before.htm#wp1593706)
- 2. Verwijder de computerkap (zie [De computerkap verwijderen](file:///C:/data/systems/XPS430/du/SM/cover-re.htm#wp1593822)).

**KENNISGEVING:** Noteer zorgvuldig hoe elke kabel is geplaatst alvorens u deze verwijdert, zodat u de kabels later op juiste wijze opnieuw kunt<br>aansluiten. Kabels die niet of op verkeerde wijze zijn aangesloten, kunnen prob

- 3. Verwijder de plastic voorklep:
	- a. Verwijder het stationspaneel (zie [Het stationspaneel vervangen](file:///C:/data/systems/XPS430/du/SM/drives.htm#wp1594409)).
	- b. Verwijder de twee schroeven aan de onderkant van het chassis.
	- c. Druk naar buiten om de zes bevestigingslipjes los te maken waarmee de klep op het voorpaneel is bevestigd.
	- d. Verwijder de klep van de voorzijde van de computer.

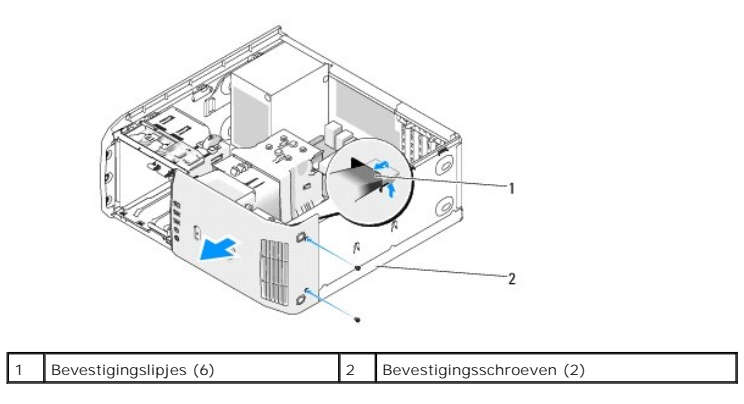

4. Verwijder de ventilatiekap van de processor (zie [De ventilatiekap van de processor vervangen\)](file:///C:/data/systems/XPS430/du/SM/fans.htm#wp1594133).

- 5. Verwijder de processorkoeler (zie <u>De behuizing van de processorventilator vervangen</u> en [De processorventilator vervangen](file:///C:/data/systems/XPS430/du/SM/fans.htm#wp1593856)) en de kaartventilator (zie<br>De kaartventilator vervangen) tor vervangen)
- 6. Koppel de kabel naar het bedieningspaneel los van de I/O-paneelconnector door aan de kabellus te trekken.
- 7. Koppel de kabel van het voedingspaneel, de 1394-kabel en de geluidskabel (indien aanwezig) los zodat er geen kabels meer op het I/O-voorpaneel zijn aangesloten.

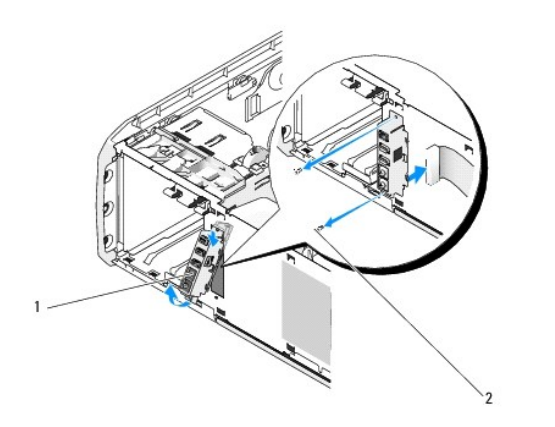

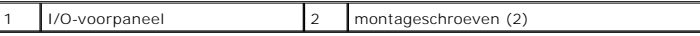

- 8. Verwijder de twee schroeven waarmee het I/O-paneel op de voorzijde van het chassis is bevestigd.
- 9. Trek eerst de onderzijde en vervolgens de bovenzijde van het I/O-paneel voorzicht uit de gleuf op het chassis.
- 10. Om het I/O-voorpaneel weer aan te brengen, plaatst u de schroefgaten in het I/O-paneel in één lijn met de schroefgaten in het chassis en brengt u de twee schroeven aan.
- 11. Sluit de kabel tussen de aan/uit-knop en het I/O-paneel weer aan.
- 12. Sluit de 1394-kabel en de geluidskabel (indien aanwezig en verwijderd) weer aan.
- 13. Sluit de bedieningspaneelkabel weer aan op de connector van het I/O-paneel.
- 14. Plaats de voorklep terug:
	- a. Plaats de zes lipjes in één lijn met de bijbehorende sleuven op het voorpaneel en klik de voorklep weer op zijn plaats.
	- b. Breng de twee schroeven aan waarmee de klep op het chassis wordt bevestigd.
	- c. Plaats het stationspaneel terug (zie [Het stationspaneel vervangen\)](file:///C:/data/systems/XPS430/du/SM/drives.htm#wp1594409).
- 15. Plaats de ventilatiekap van de processorkoeler (zie De ventilatiekap van de processor vervangen) en de processorkoeler (zie De behuizing van de processorventilator vervangen en [De processorventilator vervangen\)](file:///C:/data/systems/XPS430/du/SM/fans.htm#wp1593856) terug.
- 16. Sluit de kaartventilator (zie [De kaartventilator vervangen](file:///C:/data/systems/XPS430/du/SM/fans.htm#wp1593946)) aan op het moederbord.
- 17. Plaats de computerkap terug (zie [De computerkap terugplaatsen](file:///C:/data/systems/XPS430/du/SM/cover-rb.htm#wp1593965)).

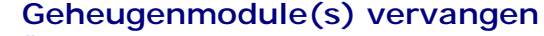

**Dell™ XPS™ 430 - Onderhoudshandleiding** 

LET OP: Volg de veiligheidsinstructies die bij de computer werden geleverd alvorens u werkzaamheden binnen de computer uitvoert. Raadpleeg<br>voor meer informatie over beste praktijken op het gebied van veiligheid onze websit

- 1. Volg de procedures in [Voordat u begint.](file:///C:/data/systems/XPS430/du/SM/before.htm#wp1593706)
- 2. Verwijder de computerkap (zie [De computerkap verwijderen](file:///C:/data/systems/XPS430/du/SM/cover-re.htm#wp1593822)).
- 3. Zoek naar de geheugenmodules op het moederbord (zie [Onderdelen van het moederbord\)](file:///C:/data/systems/XPS430/du/SM/overview.htm#wp1599469).
- 4. Druk de borgklemmen aan de uiteinden van de geheugenmoduleaansluiting naar buiten.

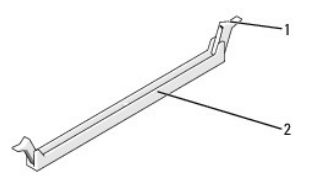

bevestigingsklem  $\vert$  2 aansluiting voor geheugenmodule

5. Pak de geheugenmodule vast en trek deze omhoog.

Indien de module moeilijk is te verwijderen, dient u de module voorzichtig heen en weer te bewegen terwijl u deze omhoog trekt.

- **KENNISGEVING:** Installeer geen ECC-geheugenmodules.
- O **KENNI SGEVING:** Wanneer u de originele geheugenmodules tijdens het opwaarderen van uw geheugen uit de computer verwijdert, moet u deze<br>gescheiden houden van nieuwe modules die u hebt, zelfs als u die nieuwe modules van De paar van overeenkomstige geheugengrootte, geïnstalleerd in DIMM-aansluitingen 3 en 4.
- **N.B.:** Als u gemengde paren van geheugenmodules PC3-8500 (DDR3 1066-MHz) en PC3-10600 (DDR3 1333-MHz) installeert, zullen de modules functioneren op de snelheid van de geheugenmodule met de laagste prestatie.

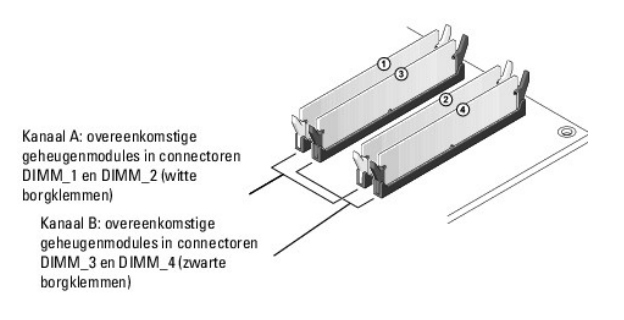

6. Lijn de inkeping aan de onderkant van de module uit met het lipje in de aansluiting.

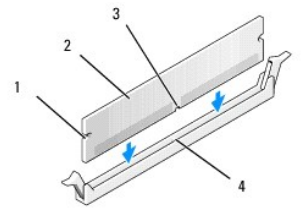

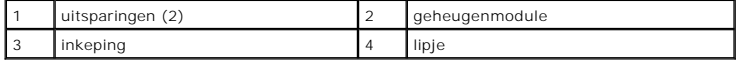

**C** KENNISGEVING: Druk de geheugenmodule met gelijkmatige druk aan de uiteinden recht naar beneden in de aansluiting om schade aan de module te voorkomen.

7. Druk de module in de aansluiting totdat de module op zijn plaats klikt.

Wanneer u de module juist plaatst, klikken de borgklemmen in de uitsparingen aan de uiteinden van de module.

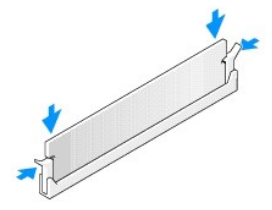

- 8. Plaats de computerkap terug (zie [De computerkap terugplaatsen](file:///C:/data/systems/XPS430/du/SM/cover-rb.htm#wp1593965)).
- 9. Sluit uw computer en apparaten aan op het lichtnet en zet deze vervolgens aan.
- 10. Druk op <F1> om verder te gaan als de melding dat de geheugencapaciteit is gewijzigd, wordt weergegeven.
- 11. Meld u aan bij de computer.
- 12. Klik met de rechtermuisknop op het pictogram **Deze computer** en vervolgens op **Eigenschappen**.
- 13. Klik op het tabblad **Algemeen**.
- 14. Controleer de hoeveelheid weergegeven geheugen (RAM), om te verifiëren of het geheugen juist is geïnstalleerd.

#### **Technisch overzicht Dell™ XPS™ 430 - Onderhoudshandleiding**

- [De binnenkant van uw computer](#page-25-0)
- [Onderdelen van het moederbord](#page-25-1)
- LET OP: Volg de veiligheidsinstructies die bij de computer werden geleverd alvorens u werkzaamheden binnen de computer uitvoert. Raadpleeg<br>voor meer informatie over beste praktijken op het gebied van veiligheid onze websit

# $6 \,$ 5 Ň O  $\beta$  $\bigcap$  $\overline{4}$ voedingseenheid  $\begin{bmatrix} 2 \\ 2 \end{bmatrix}$  moederbord  $\begin{bmatrix} 3 \\ 3 \end{bmatrix}$  vaste schijf (2) 4 kaartventilator 5 processorventilator 6 ventilatiekap van processor

# <span id="page-25-0"></span>**De binnenkant van uw computer**

# <span id="page-25-1"></span>**Onderdelen van het moederbord**

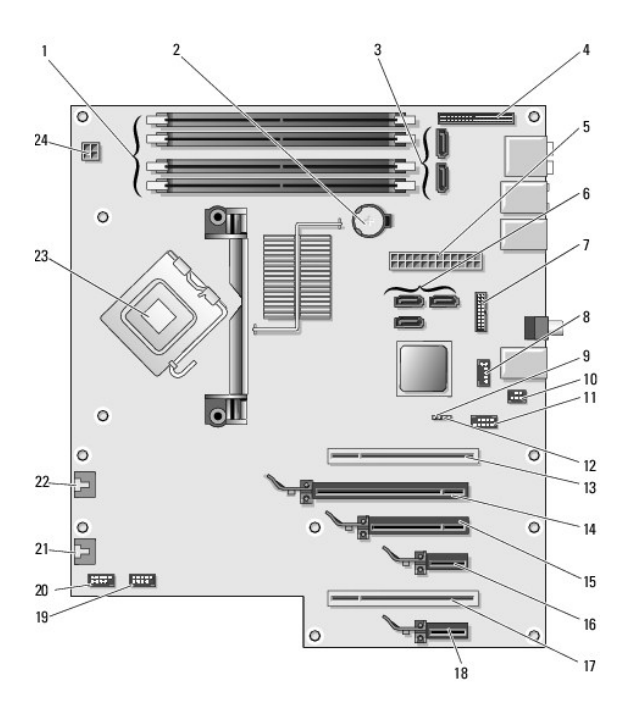

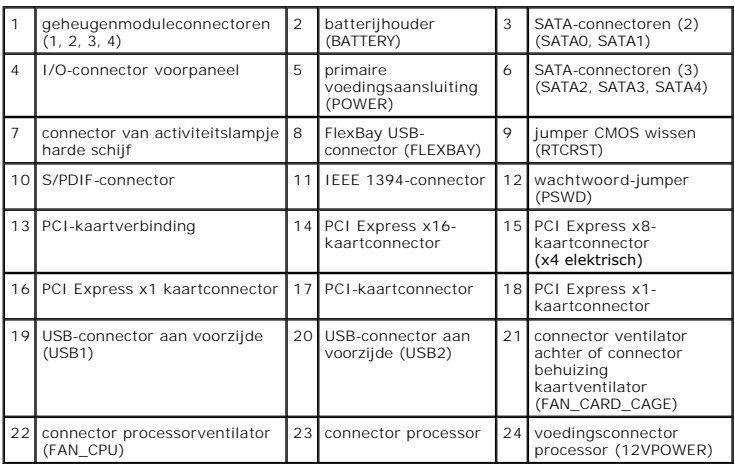

#### **De processor vervangen Dell™ XPS™ 430 - Onderhoudshandleiding**

- [De processor verwijderen](#page-27-0)
- **O** De processor plaatsen

LET OP: Volg de veiligheidsinstructies die bij de computer werden geleverd alvorens u werkzaamheden binnen de computer uitvoert. Raadpleeg<br>voor meer informatie over beste praktijken op het gebied van veiligheid onze websit

**KENNISGEVING:** Voer onderstaande stappen alleen uit als u vertrouwd bent met de procedures voor verwijdering en terugplaatsing van hardware.<br>Wanneer u deze stappen onjuist uitvoert, kan het moederbord beschadigd raken. Ra

#### <span id="page-27-0"></span>**De processor verwijderen**

- 1. Volg de procedures in [Voordat u begint.](file:///C:/data/systems/XPS430/du/SM/before.htm#wp1593706)
- 2. Verwijder de computerkap (zie [De computerkap verwijderen](file:///C:/data/systems/XPS430/du/SM/cover-re.htm#wp1593822)).
- 3. Verwijder de stekkers van de voedingskabels uit de POWER- en 12VPOWER-connector (zie [Onderdelen van het moederbord\)](file:///C:/data/systems/XPS430/du/SM/overview.htm#wp1599469) op het moederbord.
- 4. Verwijder de ventilatiekap (zie [De ventilatiekap van de processor vervangen](file:///C:/data/systems/XPS430/du/SM/fans.htm#wp1594133)).
- 5. Druk de ontgrendeling omlaag en naar buiten.
- 6. Til de ontgrendeling op en open de kap van de processor.

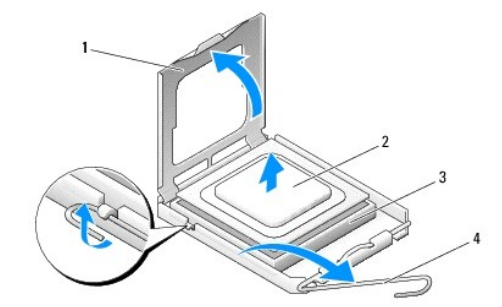

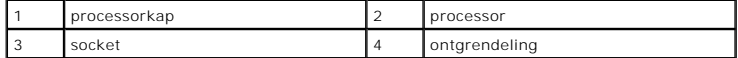

7. Verwijder de processor uit de socket.

Laat de ontgrendeling uitgeklapt staan, zodat de nieuwe processor in de socket kan worden geplaatst.

# <span id="page-27-1"></span>**De processor plaatsen**

**KENNISGEVING:** Zorg dat u geaard bent door een van de ongeschilderde metalen oppervlakken aan de achterzijde van de computer aan te raken.

1. Haal de nieuwe processor uit de verpakking.

**KENNISGEVING:** Plaats de processor op de juiste wijze in de socket; zo voorkomt u blijvende schade aan de processor en de computer wanneer u de computer inschakelt.

2. Als de ontgrendeling op de socket niet volledig is uitgeklapt, moet u deze alsnog in deze positie plaatsen.

3. Leg de pin-1-hoek van de processor recht voor de socket.

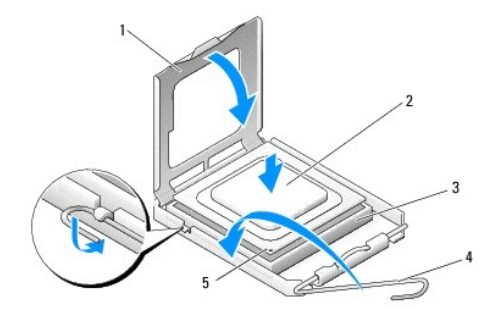

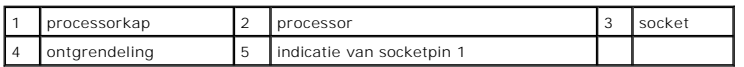

**KENNISGEVING:** De socketpinnen zijn kwetsbaar. Voorkom schade door de processor op juiste wijze uit te lijnen met de socket en geen onnodige<br>kracht te gebruiken tijdens het aanbrengen van de processor. Voorkom aanraking o

4. Schuif de processor voorzichtig in de socket en controleer of de processor op juiste wijze is aangebracht.

5. Wanneer de processor goed op zijn plek zit, dient u de processorkap te sluiten.

6. Kantel de ontgrendeling terug naar de socket en klik deze vast om de processor vast te zetten.

7. Plaats de ventilatiekap van de processor terug (zie [De ventilatiekap van de processor vervangen\)](file:///C:/data/systems/XPS430/du/SM/fans.htm#wp1594133).

8. Sluit de voedingskabels opnieuw aan op de POWER- en 12VPOWER- connector (zie [Onderdelen van het moederbord\)](file:///C:/data/systems/XPS430/du/SM/overview.htm#wp1599469) op het moederbord.

9. Sluit de computerkap (zie [De computerkap terugplaatsen](file:///C:/data/systems/XPS430/du/SM/cover-rb.htm#wp1593965)).

10. Sluit uw computer en apparaten aan op het lichtnet en zet deze vervolgens aan.

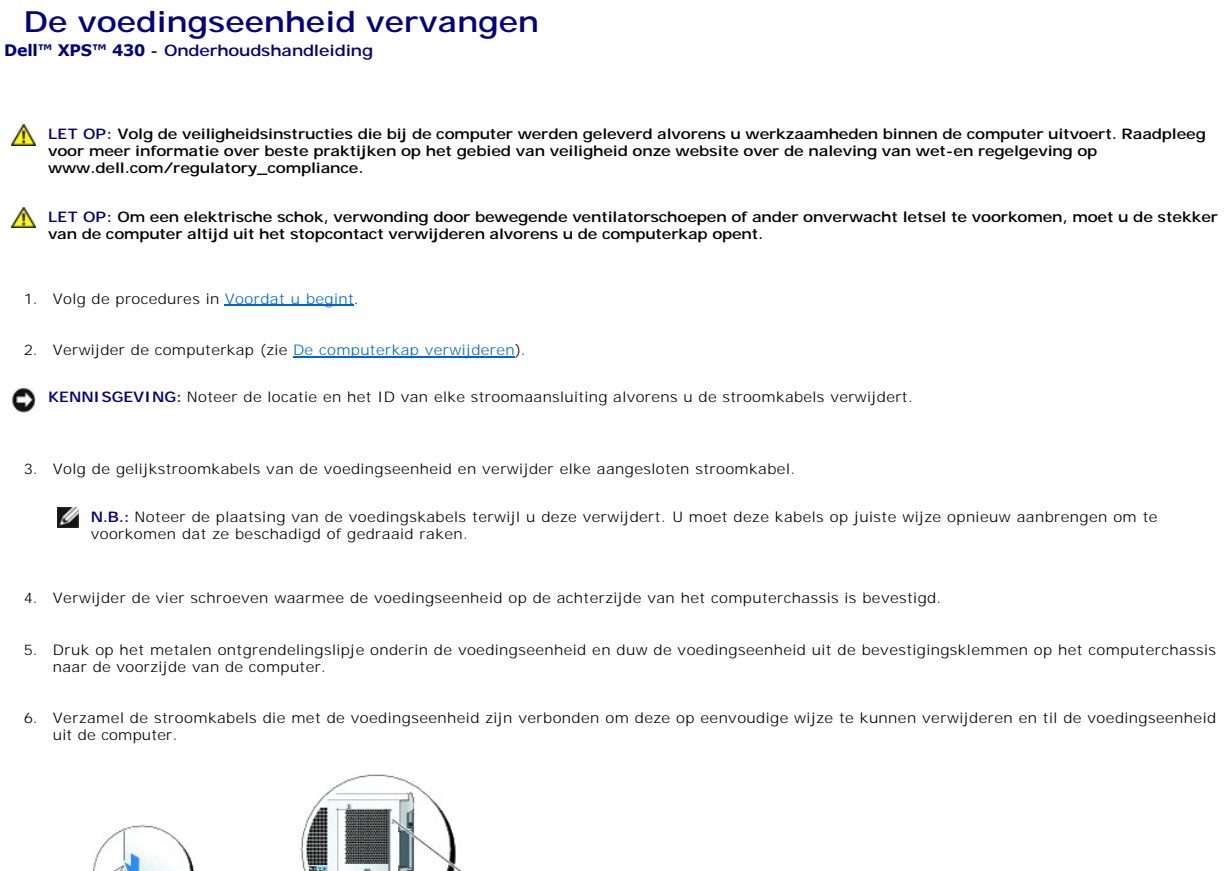

 $\cap$ 

1 schroeven van de voedingseenheid (4)

- 7. Om de nieuwe voedingseenheid te plaatsen, brengt u de onderzijde van de voedingseenheid in één lijn met de bevestigingsklemmen op het chassis. Vervolgens schuift u de voedingseenheid naar de achterzijde van de computer tot de voedingseenheid op zijn plaats klikt.
- 8. Breng de vier schroeven aan waarmee de voedingseenheid op de achterzijde van het chassis wordt bevestigd.
- 9. Breng de gelijkstroomkabels weer aan die eerder waren losgekoppeld en zorg dat de kabels precies zo lopen als u deze hebt aangetroffen.
- 10. Plaats de computerkap terug (zie [De computerkap terugplaatsen](file:///C:/data/systems/XPS430/du/SM/cover-rb.htm#wp1593965)).
- 11. Sluit uw computer en apparaten aan op het lichtnet en zet deze vervolgens aan.

# **System Setup**

**Dell™ XPS™ 430 - Onderhoudshandleiding** 

- O Overzicht
- **O** System Setu
- [Bootsequence \(Opstartvolgorde\)](#page-35-0)
- [Vergeten wachtwoorden wissen](#page-36-0)
- [De CMOS-instellingen wissen](#page-37-0)

# <span id="page-30-0"></span>**Overzicht**

Gebruik System Setup voor de volgende taken:

- l De systeemconfiguratie wijzigen nadat u hardware hebt toegevoegd, gewijzigd of verwijderd
- l Het instellen of wijzigen van een door de gebruiker te selecteren optie, zoals een wachtwoord
- l Het lezen van de huidige hoeveelheid geheugen of het instellen van het type vaste schijf dat is geïnstalleerd

Voordat u System Setup gebruikt, is het verstandig de informatie in het System Setup-scherm te noteren zodat u deze later ter referentie kunt gebruiken.

**KENNISGEVING:** Wijzig de instellingen in System Setup niet, tenzij u ervaren computergebruiker bent. Bepaalde wijzigingen kunnen ervoor zorgen dat uw computer niet meer goed werkt.

# <span id="page-30-1"></span>**System Setup openen**

- 1. Start de computer (opnieuw) op.
- 2. Wanneer het DELL-logo verschijnt, drukt u direct op <F2>.

**N.B.:** Soms gebeurt het dat het toetsenbord niet meer werkt nadat een van de toetsen erg lang wordt ingedrukt. U voorkomt dit door met<br>gelijkmatige tussenpozen op <F2> te drukken tot het System Setup-scherm verschijnt.

Als u te lang wacht en het logo van het besturingssysteem verschijnt, wacht u totdat het bureaublad van Microsoft® Windows® wordt weergegeven.<br>Vervolgens sluit u de computer af en probeert u het opnieuw.

# **System Setup-schermen**

In het System Setup-scherm ziet u de huidige of instelbare configuratiegegevens van uw computer. De informatie in het scherm is in drie gedeelten<br>onderverdeeld: de lijst met opties, het veld met actieve opties en belangrij

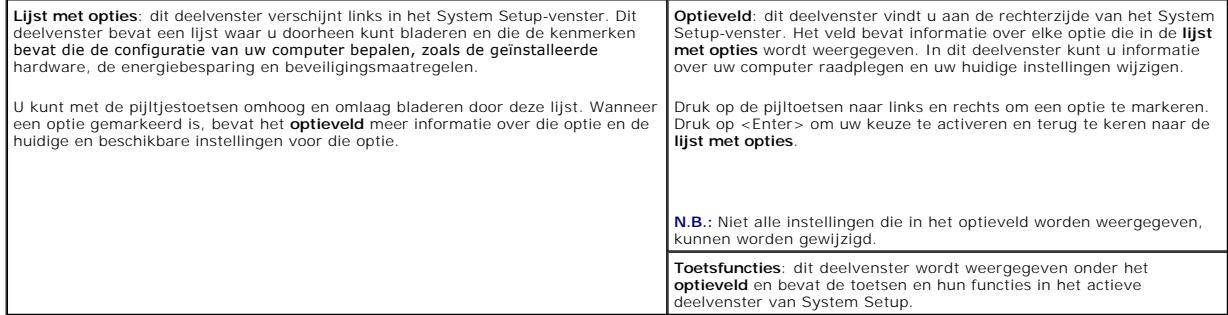

# <span id="page-30-2"></span>**Opties van het System Setup-programma**

**N.B.:** Mogelijk worden de items in dit gedeelte niet weergegeven of wijken de items enigszins af van de weergave in dit gedeelte. Dit is afhankelijk van uw computer en de geïnstalleerde apparaten.

#### **System (Systeem)**

System Info (Systeeminformatie) Hier vindt u systeeminformatie zoals het

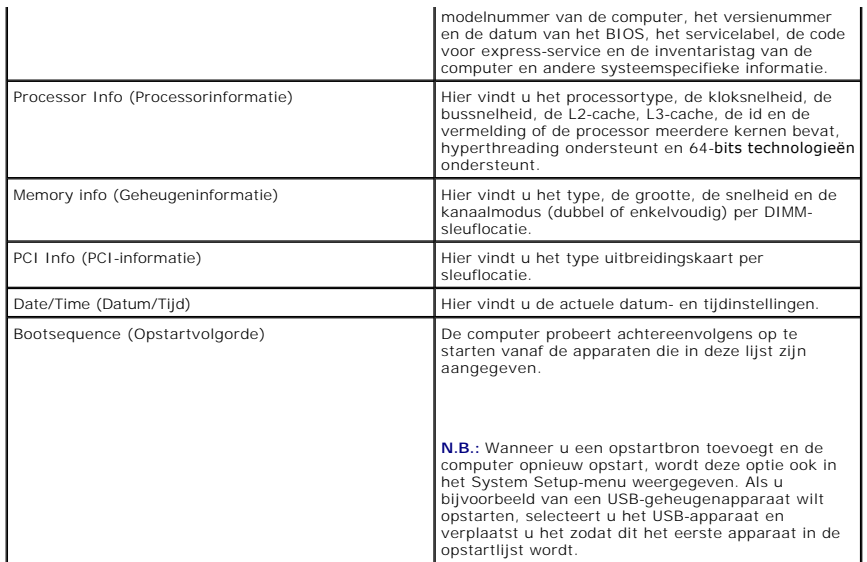

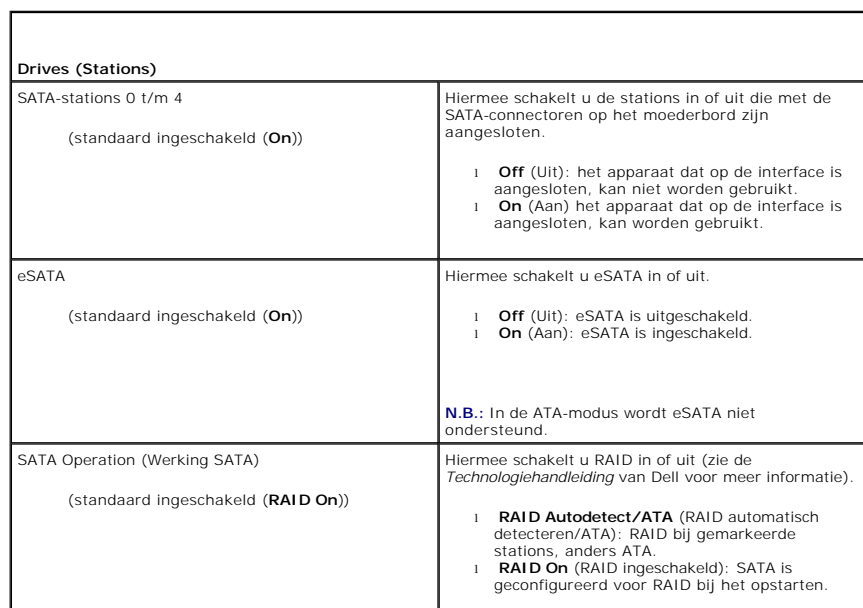

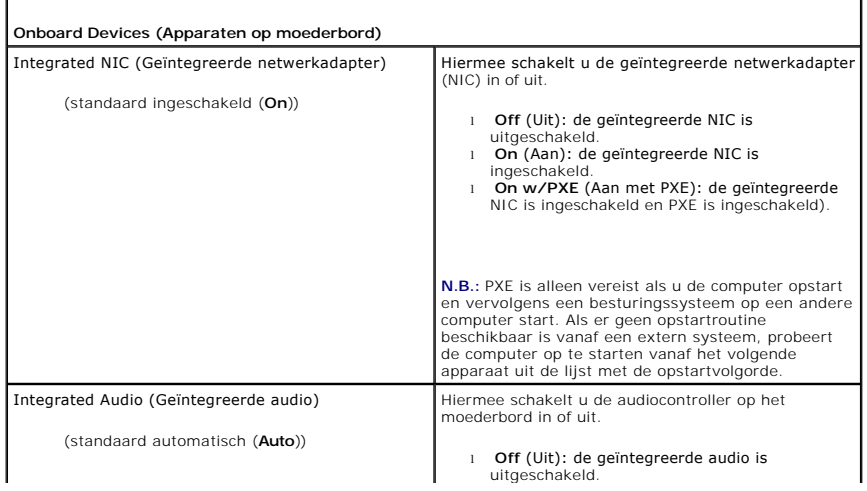

1

 $\overline{\Gamma}$ 

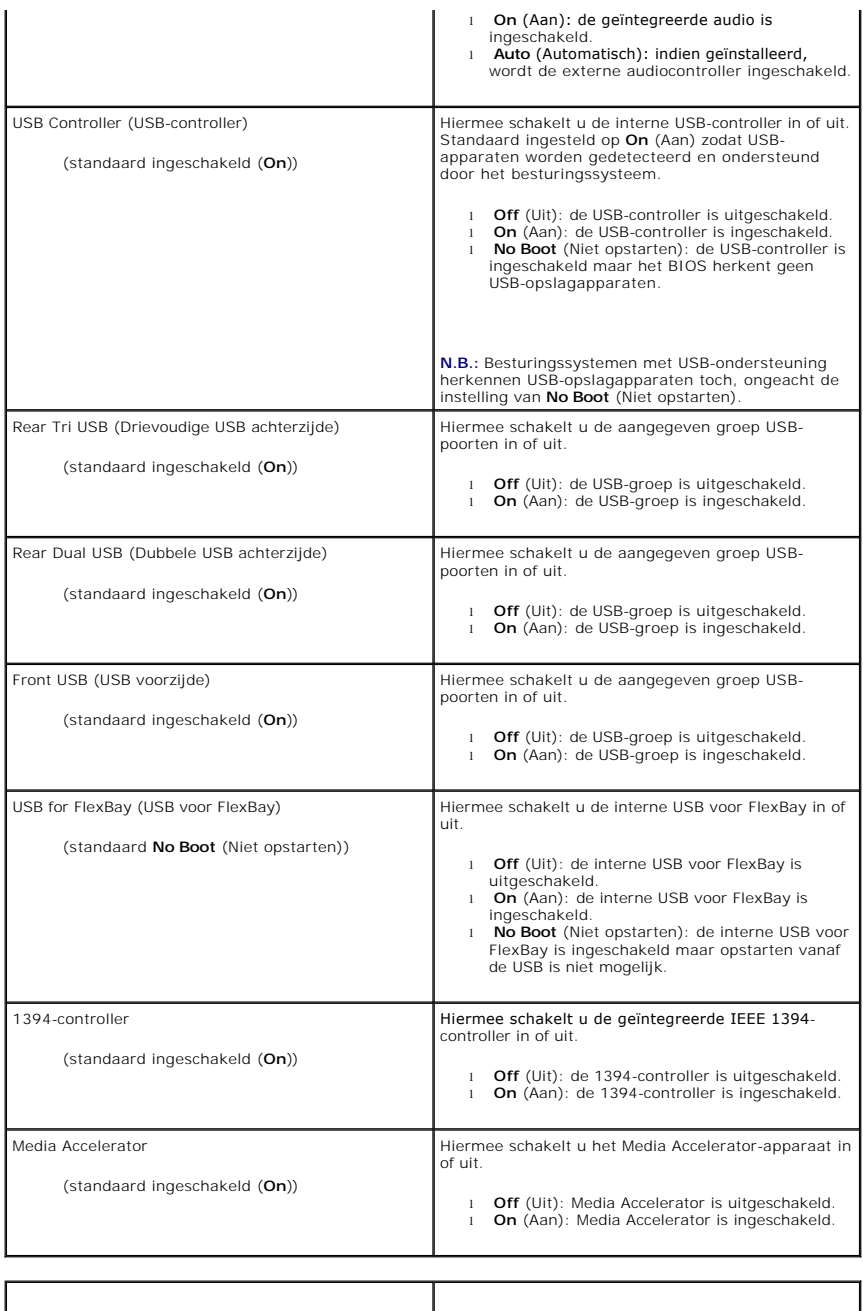

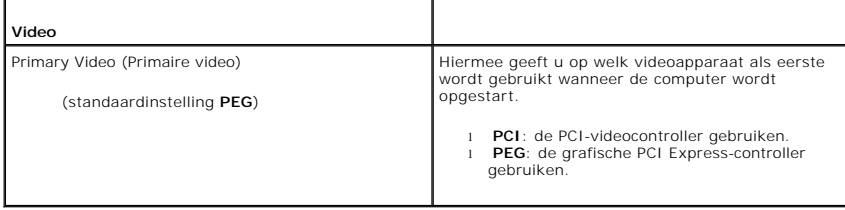

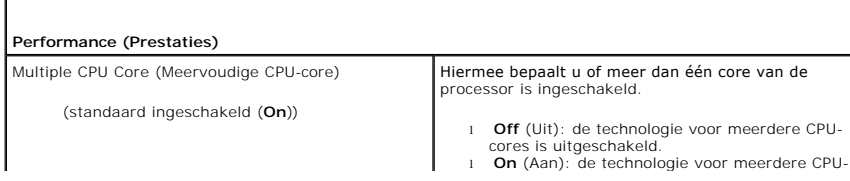

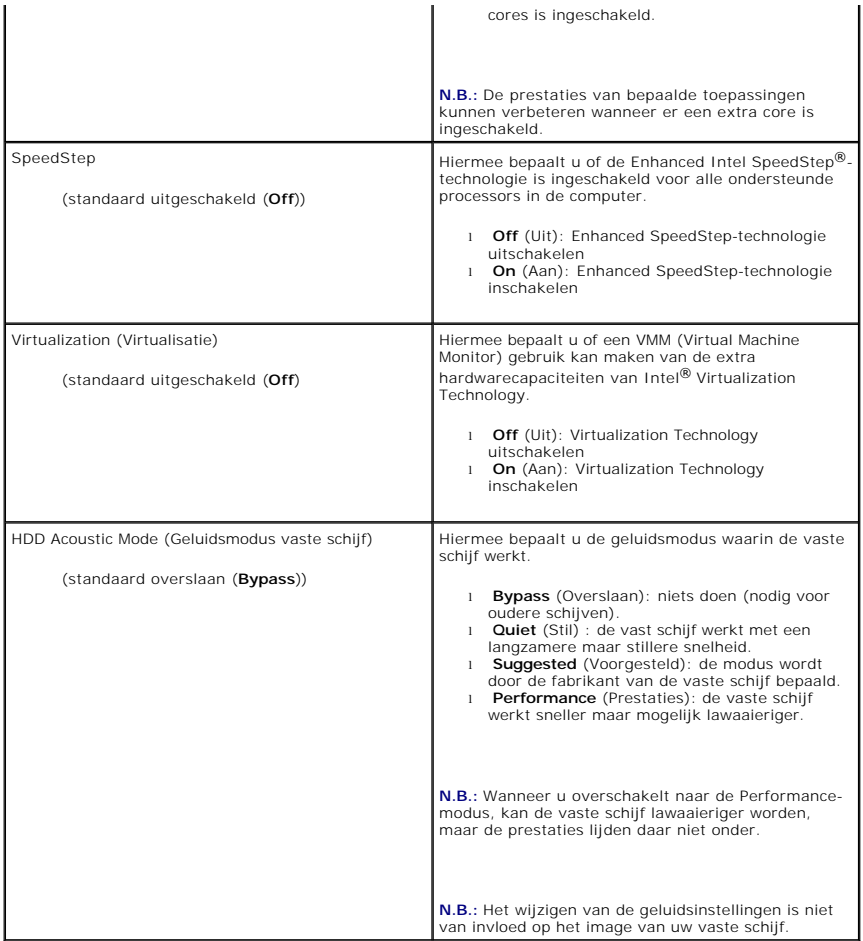

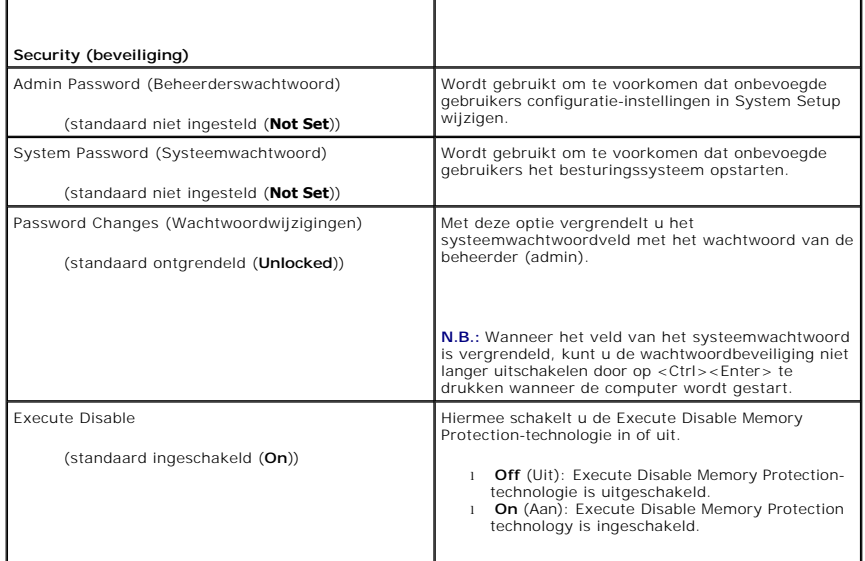

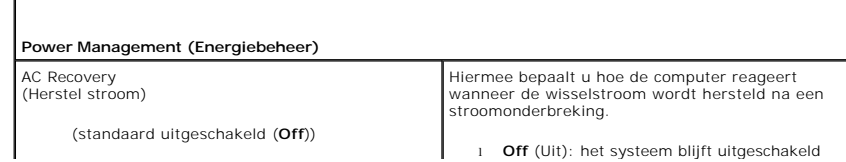

1 **Off** (Uit): het systeem blijft uitgeschakeld

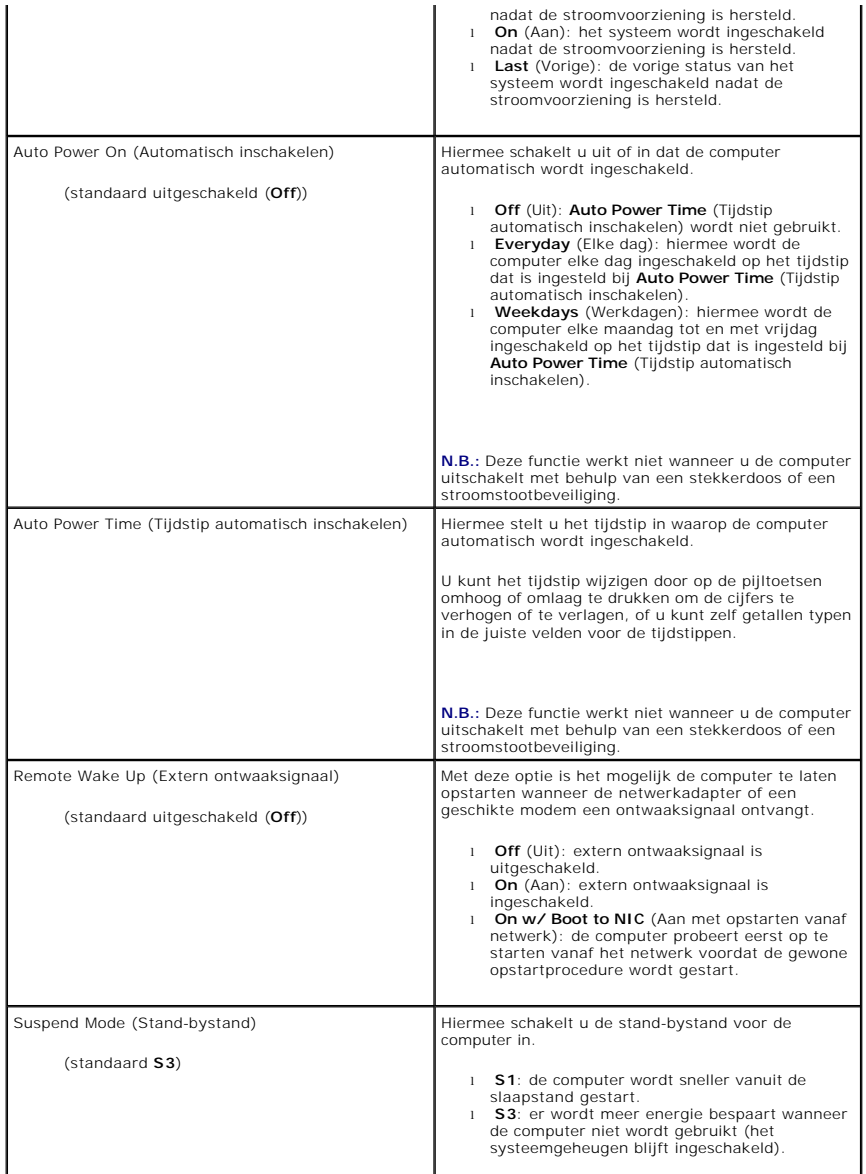

![](_page_34_Picture_298.jpeg)

![](_page_35_Picture_268.jpeg)

![](_page_35_Picture_269.jpeg)

#### <span id="page-35-0"></span>**Bootsequence (Opstartvolgorde)**

Met deze functie kunt u de volgorde instellen waarin het BIOS apparaten afzoekt op zoek naar een besturingssysteem.

**KENNISGEVING:** Als u de opstartvolgorde wijzigt, moet u de nieuwe instellingen opslaan om te voorkomen dat de wijzigingen weer verloren gaan.

#### **Opties**

- **N.B.:** De computer probeert op te starten vanaf alle apparaten met opstartfunctie, maar als geen apparaat met opstartfunctie wordt gevonden, geeft de computer de foutmelding No boot device available (Geen opstartapparaat beschikbaar). Druk op de toets <F1> om nogmaals te proberen het systeem op te starten of op <F2> om naar de systeeminstellingen te gaan.
	- 1 **USB Floppy Drive** (USB-diskettestation): de computer wordt opgestart vanaf het diskettestation. Als er geen diskettestation op een USB-poort is<br>aangesloten, wordt geprobeerd de computer op te starten vanaf het volgende
		- **N.B.:** Als zich een diskette in het station bevindt waarvan niet kan worden opgestart, geeft de computer een foutmelding. Volg de instructies op<br>het scherm om het opnieuw te proberen.
	- । **Onboard SATA Hard Drive** (Geïntegreerde SATA vaste schijf): de computer wordt opgestart vanaf de primaire vaste schijf. Als geen besturingssysteem op de schijf is geïnstalleerd, probeert de computer op te starten
	- l **Onboard or USB CD-ROM Drive** (Geïntegreerd of USB cd-rom-station): de computer wordt opgestart vanaf het cd-rom-station. Als geen cd in het station zit of geen besturingssysteem op de cd staat, probeert de computer op te starten vanaf het volgende opstartapparaat.
	- 1 **USB Device** (USB-apparaat): steek het geheugenapparaat in een USB-poort en start de computer opnieuw op. Wanneer in de rechterbovenhoek van<br>het scherm ஈ12 = Boot Menu verschijnt, drukt u op F12. Het BIOS detecteert het

**A.B.:** Om te kunnen opstarten vanaf een USB-apparaat, moet het apparaat opstartbaar zijn. Als u wilt weten of een apparaat opstartbaar is, raadpleegt u de documentatie bij het apparaat.

#### **Changing Boot Sequence for the Current Boot**

U kunt deze functie gebruiken om bijvoorbeeld uw computer opnieuw op te starten vanaf een USB-apparaat, zoals een diskettestation, een geheugenstick of een cd-rw-station.

**N.B.:** [Als u opstart vanaf een USB-diskettestation, moet u eerst het diskettestation uitschakelen in de systeeminstellingen \(zie Opties van het System](#page-30-2)   $ma)$ 

- 1. Als u opstart vanaf een USB-apparaat, moet u het USB-apparaat op een USB-connector aansluiten (zie Vooraanzicht van de computer in de *Naslaggids*).
- 2. Start de computer (opnieuw) op.
- 3. Wanneer in de rechterbovenhoek van het scherm F2 = Setup, F12 = Boot Menu verschijnt, drukt u op <F12>.

Als u te lang wacht en het logo van het besturingssysteem verschijnt, wacht u totdat het bureaublad van Microsoft Windows wordt weergegeven. Vervolgens sluit u de computer af (zie [Voordat u begint\)](file:///C:/data/systems/XPS430/du/SM/before.htm#wp1593706) en probeert u het opnieuw.

Het menu **Boot Device** verschijnt. Dit menu bevat alle beschikbare opstartbronnen. Naast elk apparaat staat een nummer.

4. Onderaan het menu voert u het nummer in van het apparaat dat alleen voor de huidige opstartpoging moet worden gebruikt.

Wanneer u bijvoorbeeld start vanaf een USB-geheugenstick, markeert u **USB Device** en drukt u op <Enter>.

 $\mathscr{U}$  **N.B.:** Om te kunnen opstarten vanaf een USB-apparaat, moet het apparaat opstartbaar zijn. Raadpleeg de documentatie bij het apparaat als u zeker wilt weten of een apparaat opstartbaar is.

#### **De opstartvolgorde voor toekomstige opstartprocedures wijzigen**

- 1. Open System Setup (zie [System Setup openen\)](#page-30-1).
- 2. Gebruik de pijltoetsen om het menu **Boot Sequence** (Opstartvolgorde) te markeren en druk vervolgens op <Enter> om het menu te openen.

**A.B.:** Noteer de huidige opstartvolgorde voor het geval u deze nadien wilt herstellen.

- 3. Druk op de pijl-omhoog en pijl-omlaag om door de lijst met apparaten te gaan.
- 4. Druk op de spatiebalk om een apparaat in of uit te schakelen (bij ingeschakelde apparaten staat een vinkje in de lijst).
- 5. Druk op plus (+) of minus (–) om een geselecteerd apparaat hoger of lager in de lijst te plaatsen.

# <span id="page-36-0"></span>**Vergeten wachtwoorden wissen**

**LET OP: Voordat u aan een van de procedures in deze sectie begint, dient u de veiligheidsinstructies te volgen die met de computer zijn meegeleverd.**

**KENNISGEVING:** Hiermee wist u het systeemwachtwoord en het setup-wachtwoord.

1. Volg de procedures in [Voordat u begint.](file:///C:/data/systems/XPS430/du/SM/before.htm#wp1593706)

2. Verwijder de computerkap (zie [De computerkap verwijderen](file:///C:/data/systems/XPS430/du/SM/cover-re.htm#wp1593822)).

![](_page_37_Picture_0.jpeg)

- 3. Zoek de RTCRST\_PSWD-jumper op het moederbord (zie [Onderdelen van het moederbord](file:///C:/data/systems/XPS430/du/SM/overview.htm#wp1599469)) en verwijder de jumperplug (die op pinnen drie en vier is geplaatst). Leg de jumperplug opzij.
- 4. Zet de computerkap terug.
- 5. Sluit de toetsenbord en muis aan, sluit de stekker van de computer en monitor op het stopcontact aan en zet de computer en monitor aan.
- 6. Zet de computer uit nadat het bureaublad van Microsoft® Windows® is verschenen.
	- a. Sla alle geopende bestanden op en sluit deze en sluit alle geopende programma's af.
	- b. Sluit het besturingssysteem af.

**N.B.:** Zorg ervoor dat de computer is uitgeschakeld en zich niet in een energiebeheermodus bevindt. Als u de computer niet via het besturingssysteem kunt uitzetten, houdt u de aan-uitknop gedurende 4 seconden ingedrukt.

- 7. Verwijder de stekker van het toetsenbord en muis uit de computer en verwijder vervolgens de stekker van de computer en monitor uit het stopcontact.
- 8. Druk op de aan/uit-knop op de computer om het moederbord te aarden.
- 9. Open de computerkap (zie [De computerkap verwijderen](file:///C:/data/systems/XPS430/du/SM/cover-re.htm#wp1593822)).
- 10. Zoek pinnen drie en vier van de RTCRST\_PSWD-jumper op het moederbord (zie [Onderdelen van het moederbord](file:///C:/data/systems/XPS430/du/SM/overview.htm#wp1599469)) en plaats de jumperplug terug om de wachtwoordfunctie weer in te schakelen.
- 11. Plaats de computerkap terug (zie [De computerkap terugplaatsen](file:///C:/data/systems/XPS430/du/SM/cover-rb.htm#wp1593965)).
- 12. Sluit uw computer en apparaten aan op het lichtnet en zet deze vervolgens aan.

**N.B.:** In System Setup (zie <u>[System Setup openen](#page-30-1)</u>) zijn zowel het systeemwachtwoord als beheerderwachtwoord ingesteld op **Not Set** (Niet ingesteld).<br>De wachtwoordfunctie is geactiveerd, maar er is geen wachtwoord toegeken

## <span id="page-37-0"></span>**De CMOS-instellingen wissen**

**LET OP: Voordat u aan een van de procedures in deze sectie begint, dient u de veiligheidsinstructies te volgen die met de computer zijn meegeleverd.**

**A.B.:** Bij deze procedure worden systeem- en setup-wachtwoorden gewist of opnieuw ingesteld.

- 1. Volg de procedures in [Voordat u begint.](file:///C:/data/systems/XPS430/du/SM/before.htm#wp1593706)
- 2. Verwijder de computerkap (zie [De computerkap verwijderen](file:///C:/data/systems/XPS430/du/SM/cover-re.htm#wp1593822)).
- 3. Zoek naar de RTCRST\_PSWD-jumper op het moederbord (zie [Onderdelen van het moederbord](file:///C:/data/systems/XPS430/du/SM/overview.htm#wp1599469)).
- 4. Verwijder de wachtwoordjumperplug (pin twee en drie) en plaats de plug op de pinnen voor de CMOS-jumper (pinnen een en twee). Wacht vervolgens ongeveer vijf seconden.
- 5. Verwijder de jumperplug van de RTCRST\_PSWD-jumper en plaats de plug weer op pin drie en vier om de wachtwoordfunctie in te schakelen.
- 6. Sluit de computerkap (zie [De computerkap terugplaatsen](file:///C:/data/systems/XPS430/du/SM/cover-rb.htm#wp1593965)).
- 7. Sluit uw computer en apparaten aan op het lichtnet en zet deze vervolgens aan.

# **Het moederbord vervangen**

**Dell™ XPS™ 430 - Onderhoudshandleiding** 

LET OP: Volg de veiligheidsinstructies die bij de computer werden geleverd alvorens u werkzaamheden binnen de computer uitvoert. Raadpleeg<br>voor meer informatie over beste praktijken op het gebied van veiligheid onze websit

O **KENNISGEVING:** Voer onderstaande stappen alleen uit als u vertrouwd bent met de procedures voor verwijdering en terugplaatsing van hardware.<br>Wanneer u deze stappen onjuist uitvoert, kan het moederbord beschadigd raken. Ra

**KENNISGEVING:** Het moederbord en de metalen lade zitten aan elkaar vast en worden tezamen geïnstalleerd.

- 1. Volg de procedures in [Voordat u begint.](file:///C:/data/systems/XPS430/du/SM/before.htm#wp1593706)
- 2. Verwijder de computerkap (zie [De computerkap verwijderen](file:///C:/data/systems/XPS430/du/SM/cover-re.htm#wp1593822))
- 3. Verwijder eventuele uitbreidingskaarten met volledige lengte (zie [PCI- en PCI Express-kaarten vervangen\)](file:///C:/data/systems/XPS430/du/SM/cards.htm#wp1180146).
- 4. [Verwijder de ventilatiekap van de processorkoeler \(zie D](file:///C:/data/systems/XPS430/du/SM/fans.htm#wp1593805)[e ventilatiekap van de processor vervangen](file:///C:/data/systems/XPS430/du/SM/fans.htm#wp1594133)[\) en de processorkoeler \(zie De behuizing van de](file:///C:/data/systems/XPS430/du/SM/fans.htm#wp1593805)  processorventilator vervangen en [De processorventilator vervangen\)](file:///C:/data/systems/XPS430/du/SM/fans.htm#wp1593856).
- 5. Verwijder de kaartventilator (zie [De kaartventilator vervangen](file:///C:/data/systems/XPS430/du/SM/fans.htm#wp1593946)).
- 6. Verwijder eventuele extra componenten die toegang tot het moederbord hinderen.
- 7. Verwijder de stekkers van alle kabels uit het moederbord.

**KENNISGEVING:** Kijk bij vervanging van het moederbord naar het moederbord en vergelijk het nieuwe moederbord met het bestaande moederbord,<br>om zeker te weten dat u het juiste onderdeel hebt.

8. Verwijder de acht schroeven waarmee het moederbord en de lade vastzitten aan de behuizing, schuif de eenheid naar de voorzijde van de computer en til deze uit de computer.

![](_page_39_Picture_15.jpeg)

**N.B.:** Soms zitten onderdelen en connectoren op vervangingsborden op andere plekken dan de overeenkomstige connectoren op het bestaande<br>moederbord.

**A.B.:** De jumperinstellingen op vervangende moederborden zijn fabrieksinstellingen.

9. Zet onderdelen van het huidige moederbord over naar het vervangende moederbord, indien van toepassing.

10. Oriënteer het moederbord door de inkepingen onder aan de eenheid uit te lijnen met de lipjes op de computer.

11. Schuif het moederbord naar de achterzijde van de computer tot dit vastklikt.

12. Draai de acht schroeven aan waarmee het moederbord vastzit aan de computerkast.

13. Plaats eventueel verwijderde uitbreidingskaarten terug (zie [PCI- en PCI Express-kaarten installeren\)](file:///C:/data/systems/XPS430/du/SM/cards.htm#wp1180416).

- 14. Plaats de ventilatiekap van de processor (zie De ventilatiekap van de processor vervangen) en de processorkoeler (zie De behuizing van de processorventilator vervangen en [De processorventilator vervangen\)](file:///C:/data/systems/XPS430/du/SM/fans.htm#wp1593856) terug.
- 15. Plaats de kaartventilator terug (zie De kaartventilator
- 16. Plaats eventuele extra componenten terug die u van het moederbord hebt verwijderd.
- 17. Sluit alle kabels weer aan op het moederbord.
- 18. Plaats de computerkap terug (zie [De computerkap terugplaatsen](file:///C:/data/systems/XPS430/du/SM/cover-rb.htm#wp1593965)).
- 19. Sluit uw computer en apparaten aan op het lichtnet en zet deze vervolgens aan.
- 20. Voer indien nodig een flash-update van de computer-BIOS uit.

**N.B.:** Zie **support.dell.com** voor informatie over het flashen van het systeem-BIOS.